# HEDRIGONI

### Jaggaer SRM Vendor Master Data Module

### MANUALE FORNITORE

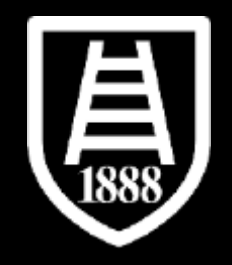

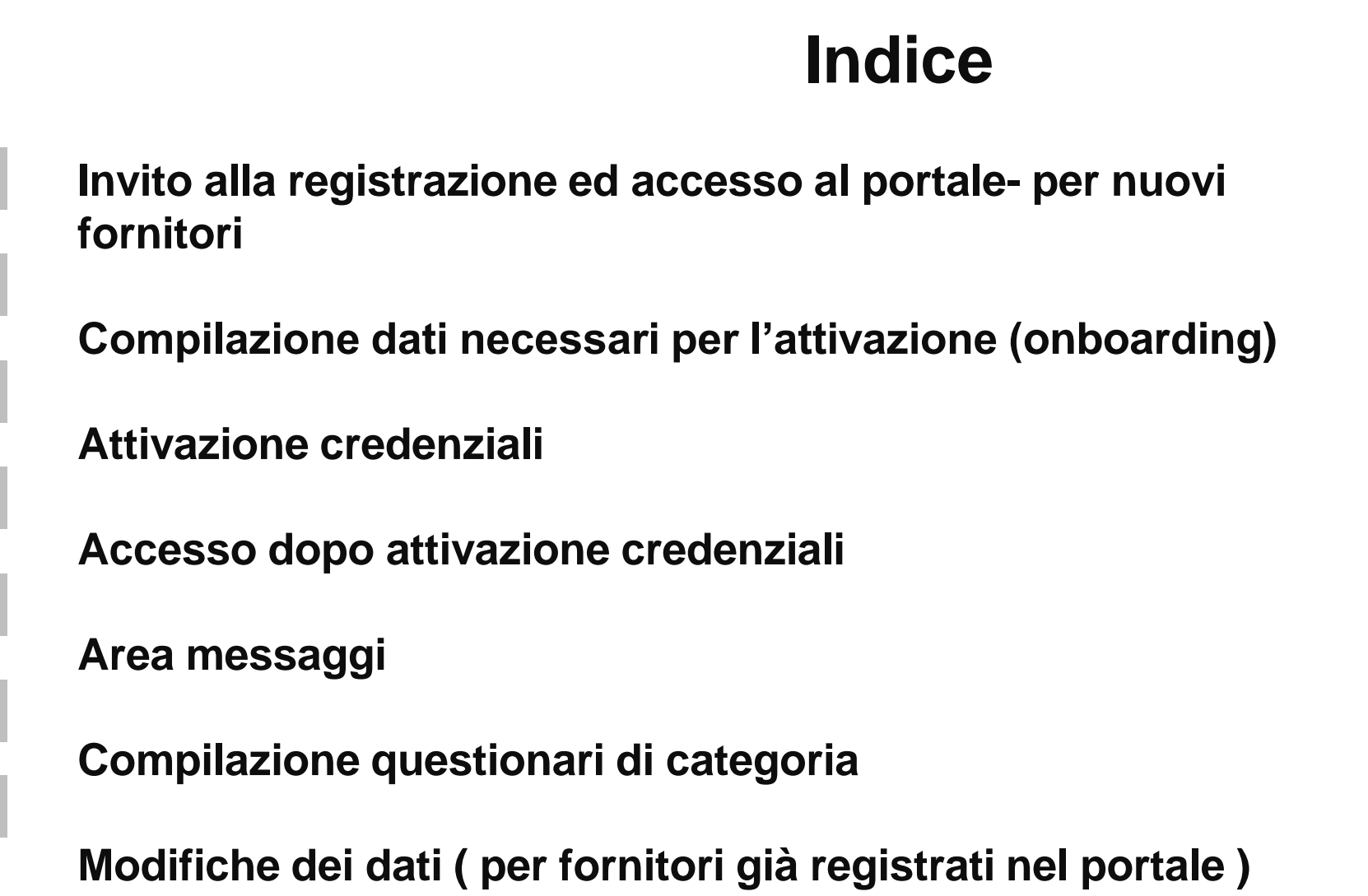

**1**

**2**

**3**

**4**

**5**

**6**

**7**

 $\bullet$ 

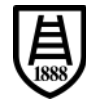

## **1. Invito alla registrazione ed accesso al portale- per nuovi fornitori**

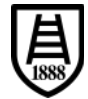

• Per poter accedere al Procurement Portal di Fedrigoni riceverete una mail di invito alla registrazione con assegnazione di username e password modificabili al primo accesso.

Spett.le Test BIP,

L'Azienda FEDRIGONI S.P.A. l' ha registrato su https://urldefense.com/v3/ https://fedrigonigroup-portalprep.app.jaggaer.com\_;!!Hn7u1Q!TtpqhHzDLOagJXBQdm-IUVwf1gR4 Op74rdnbiCyFXDn7LfsMAAV9NSb2NGYgWd3p2wJ Ol6uKwghlsk8IrRN2pdyhabu764wA\$.

La sua user ID è 6814490413]u La sua Password è: 6384427721

Cordiali saluti.

Gruppo Fedrigoni

**en DOODO** 

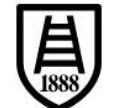

### **FEDRIGONI**

**SELEZIONE** 

LINGUA

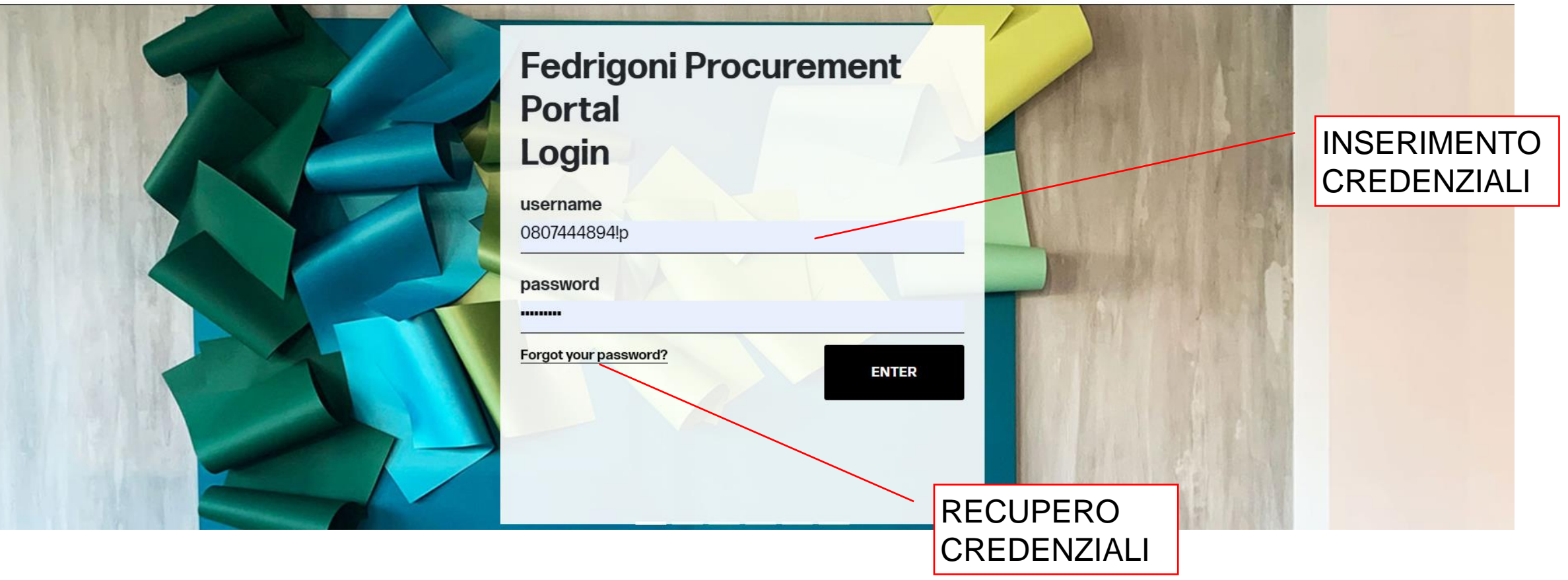

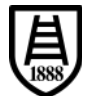

- Richiesta di modifica password al primo accesso sul portale.
- Verrà inviata una mail di conferma dopo che la modifica della password è stata eseguita con successo.

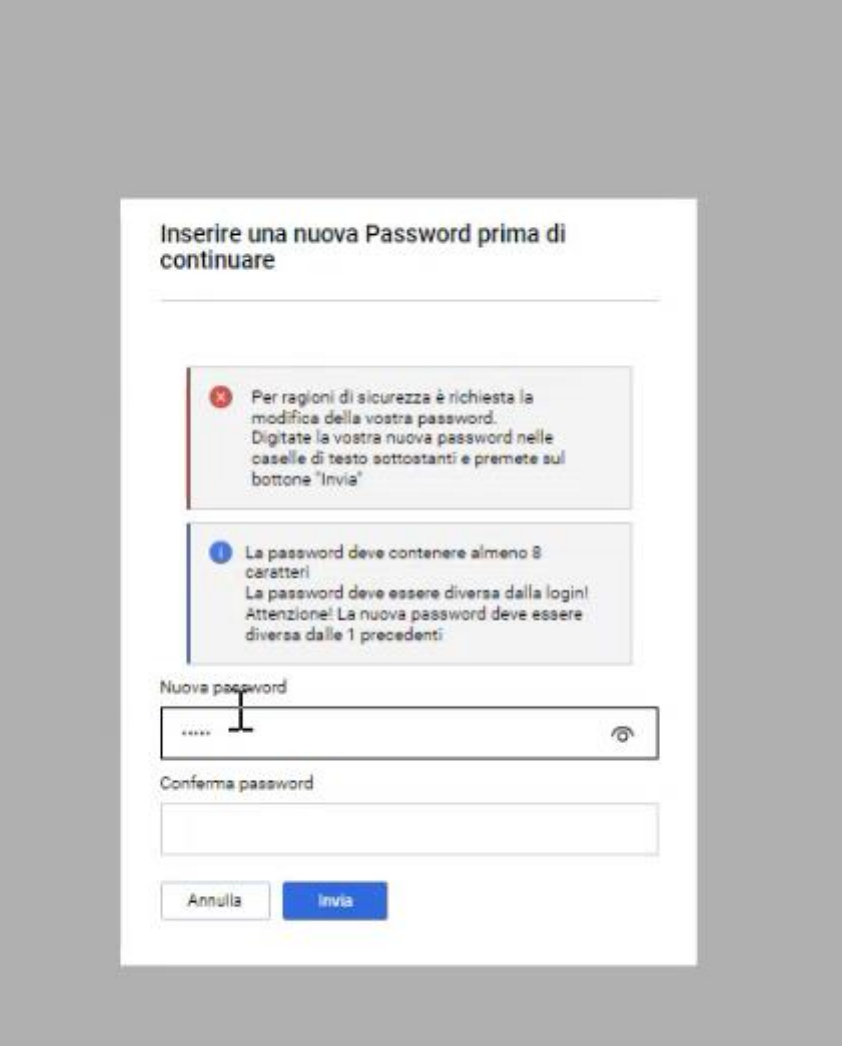

皀

## **2. Compilazione dati necessari per l'attivazione (onboarding)**

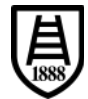

• Menu di navigazione sempre disponibile con stato di avanzamento della compilazione dati.

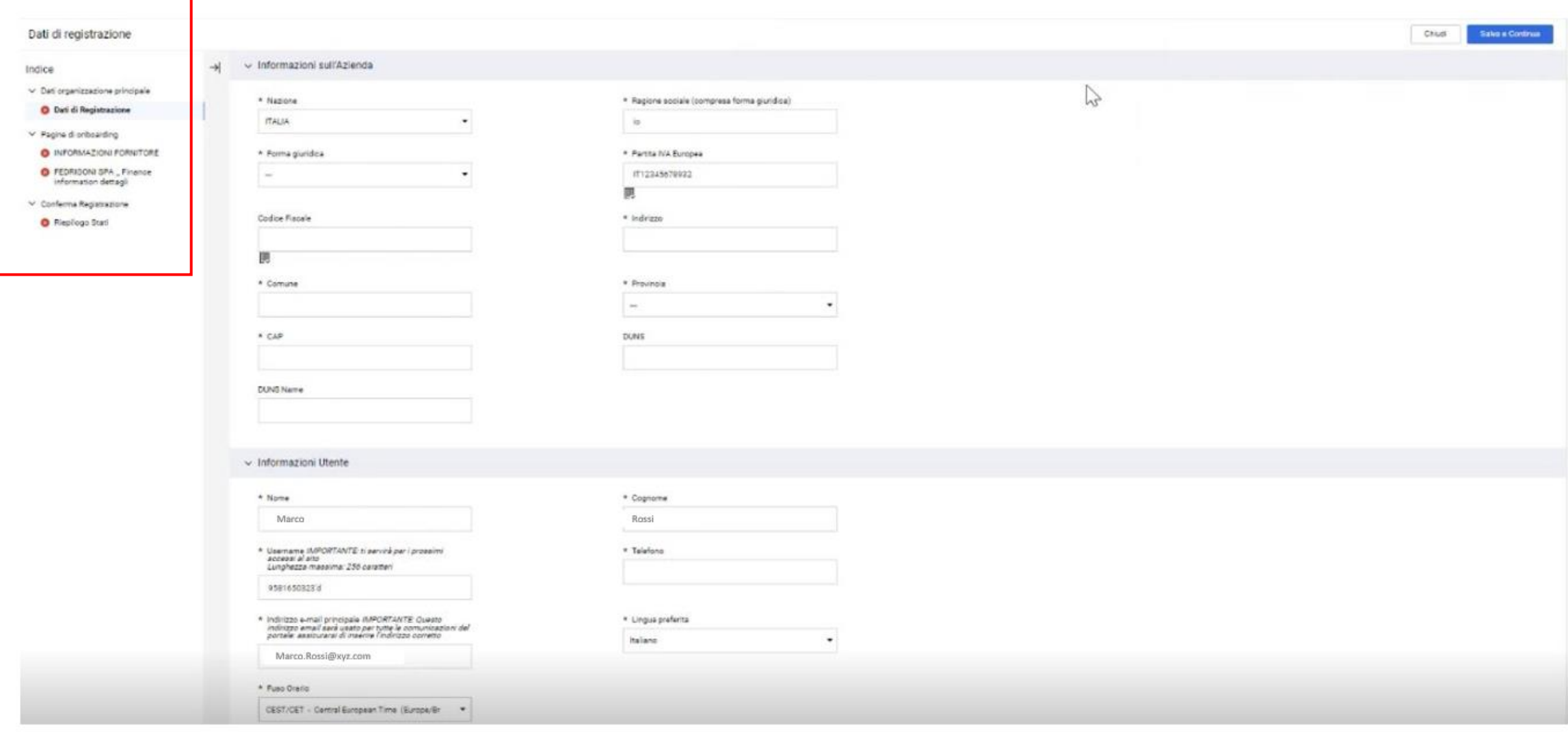

 $\frac{1}{1888}$ 

- I dati precompilati da Fedrigoni risulteranno già valorizzati ma saranno modificabili (es. Nazione, P.Iva).
- Compilare i dati "\*" obbligatori generali dell'Azienda per finalizzare la registrazione.
- Cliccare "Salva e Continua" per proseguire la compilazione.

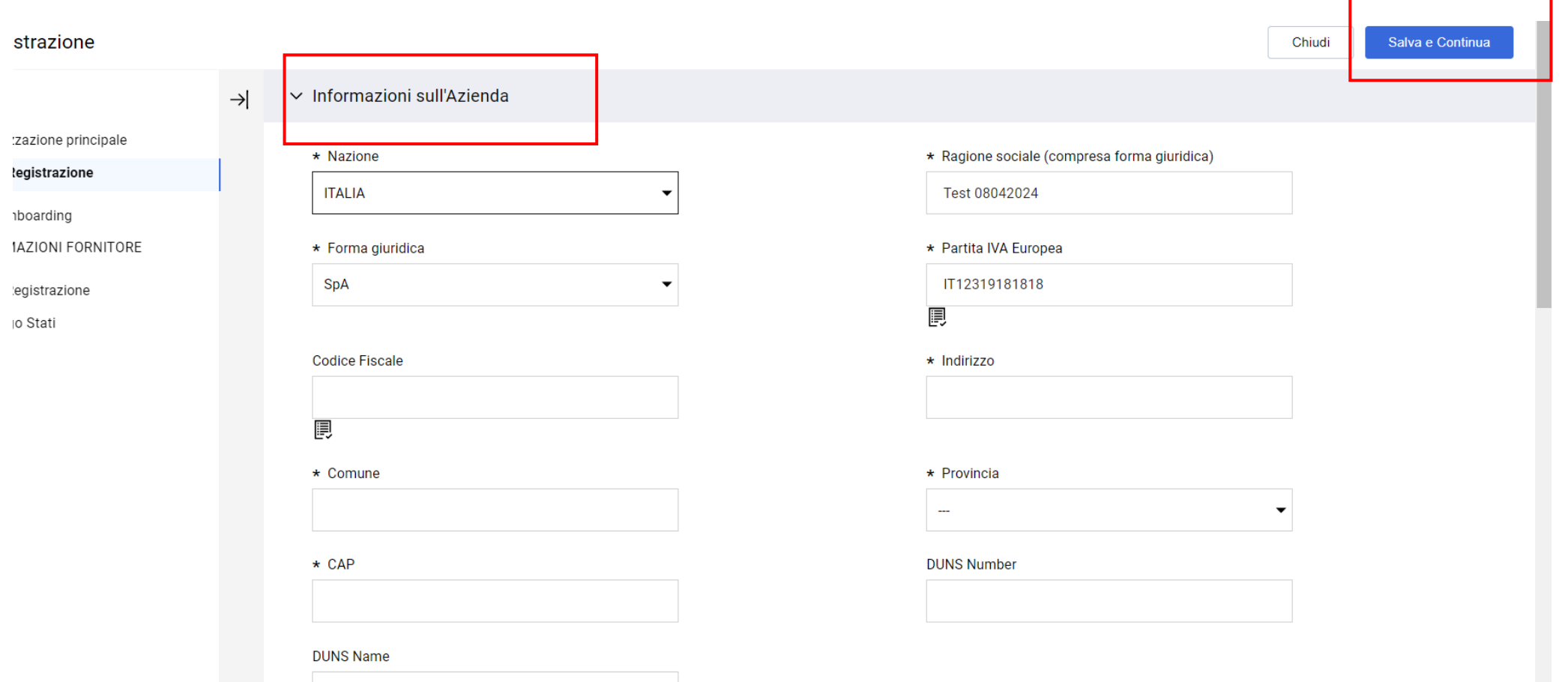

• In caso di Nazione appartenente a UE, possibilità di inserire una P.IVA europea di una Nazione diversa da quella selezionata.

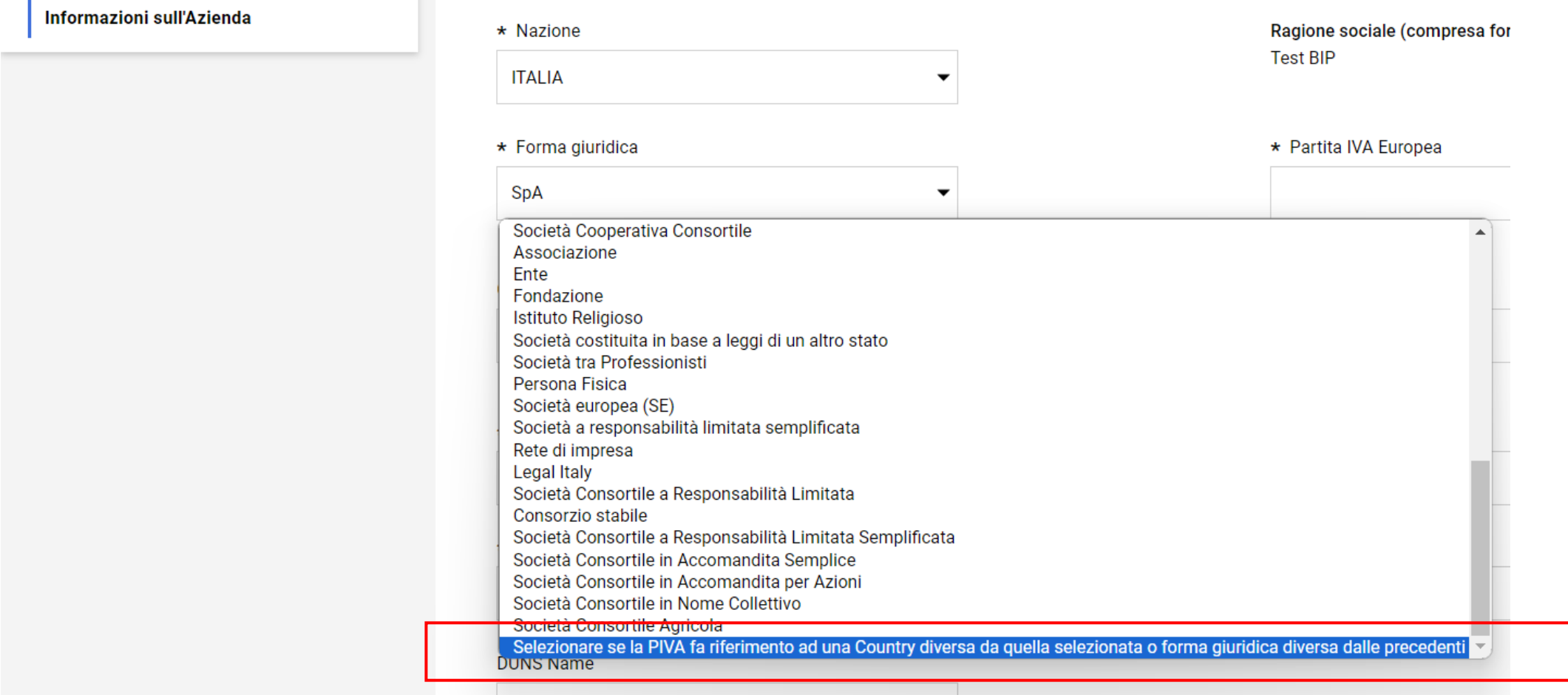

- I dati precompilati da Fedrigoni risulteranno già valorizzati ma saranno modificabili (es. email oppure username).
- Compilare i dati "\*" obbligatori relativi all'utente del portale da compilare per finalizzare la registrazione.
- Cliccare "Salva e Continua" nel top della pagina per proseguire la compilazione.

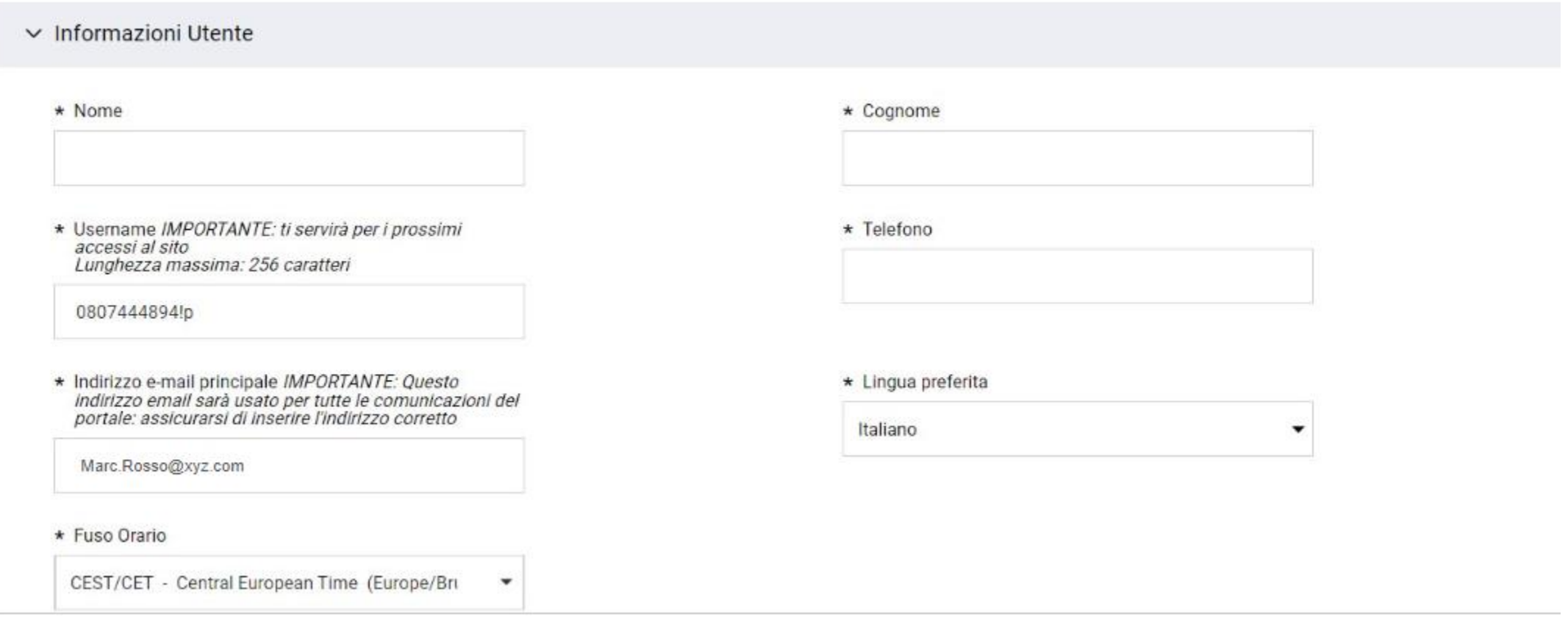

### • Segnalazione di eventuali errori durante l'inserimento dei dati.

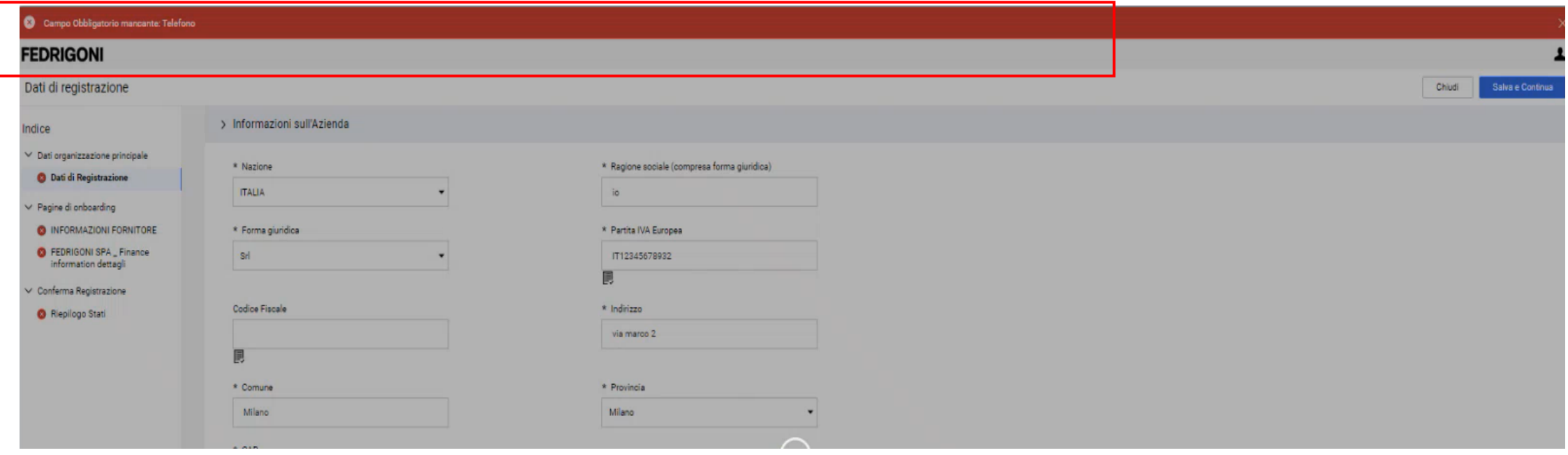

Indice

#### • **attenzione a E- mail (commerciale) e e- mail (amministrativa) campi utilizzati**  Aggiornamento indice di navigazione **in ERP anche per invio ordini-per dubbi contattare referente procurement abituale**con i dati completati Inizio Registazione eVendor Conferma **INFORMAZIONI FORNITORE**  $\rightarrow$ ▽ Dati organizzazione principale V SUPPLIER INFORMATION **Dati di Registrazione** Possibilità di ∨ Pagine di onboarding Descrizione Risposta Domanda **O INFORMAZIONI FORNITORE** Numero di telefono (commerciale) \* Si prega di inserire numero di telefono commerciale confermare i dati **O** FEDRIGONI SPA \_ Finance information dettagli p Caratteri disponibili 2000 inseriti e proseguire  $\overline{2}$ Email (commerciale) \* Si prega di inserire email commerciale 阒  $\vee$  Conferma Registrazione Riepilogo Stati Caratteri disponibili 2000 in un secondo Alternative Phone number (business) Phone number (business) Caratteri disponibili 2000 momento Email (business) Alternative Email (business) 圓 Caratteri disponibili 2000 Numero di telefono (amministrazione) \* Si prega di inserire numero di telefono amministrativo Fornitore Caratteri disponibili 2000 ő Email (amministrativa) \* Si prega di inserire email amministrativa 圓 Fornitore h Caratteri disponibili 2000 Alternative Phone number (administration) Phone number (administration) Fornitore h Caratteri disponibili 2000 Alternative Email (administration) Email (administration) Fornitore h Caratteri disponibili 2000 Natura giuridica fornitore \* Si prega di selezionare la natura giuridica  $\sqrt{\frac{1}{2}}$  Fornitore Presenza di una regola di validazione formale del dato

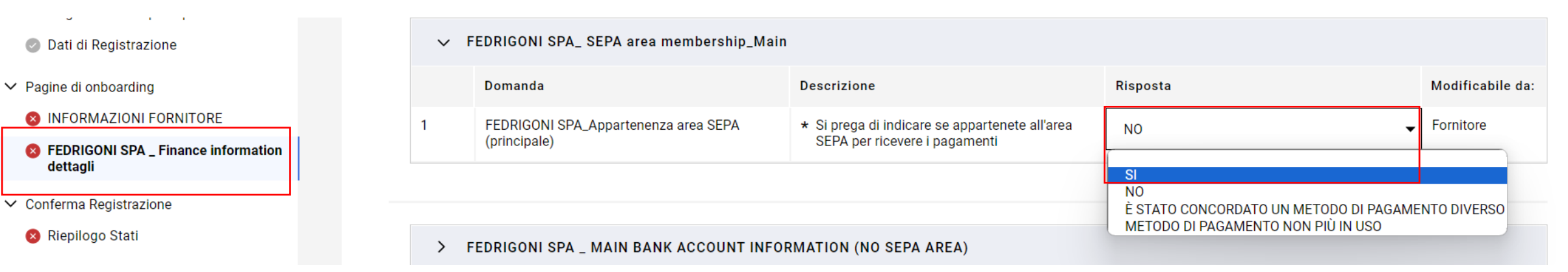

- Per quanto riguarda i dati di natura finanziaria è necessario dichiarare, utilizzando un menu a scelta singola:
	- appartenenza al circuito SEPA, selezionando l'opzione "SI" oppure "NO", e compilare il relativo set di dati;
	- eventuali metodi di pagamento concordati con Fedrigoni e diversi da bonifico bancario, selezionando l'opzione "E'STATO CONCORDATO UN METODO DI PAGAMENTO DIVERSO";
	- eventuale cessazione di validità dei dati bancari compilati precedentemente selezionando l'opzione "METODO DI PAGAMENTO NON PIU' IN USO".

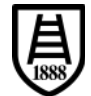

### • Selezione dell'opzione "SI" e successivi dati richiesti.

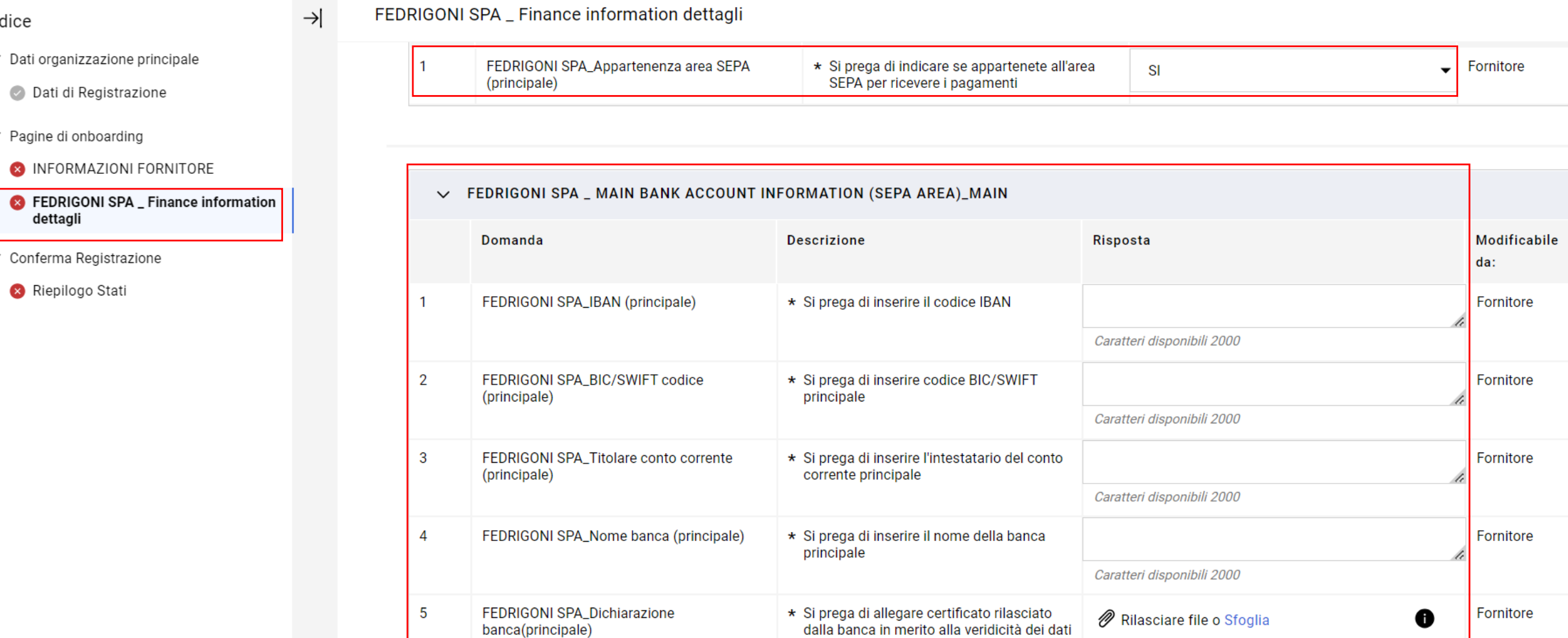

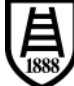

 $\rightarrow$ 

### • Selezione dell'opzione "NO" e successivi dati richiesti.

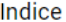

FEDRIGONI SPA \_ Finance information dettagli

#### ▽ Dati organizzazione principale

Dati di Registrazione

 $\vee$  Pagine di onboarding

**8** INFORMAZIONI FORNITORE

**C** FEDRIGONI SPA \_ Finance information dettagli

 $\vee$  Conferma Registrazione

Riepilogo Stati

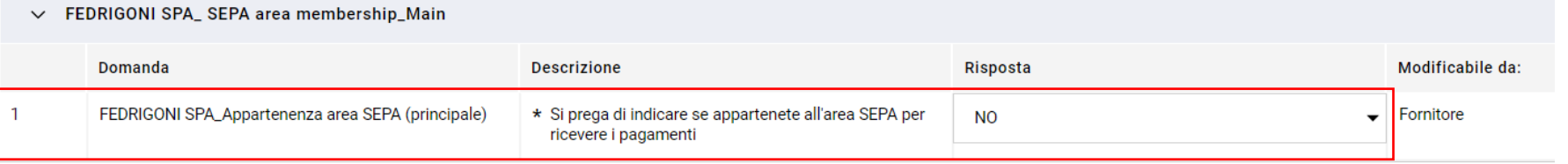

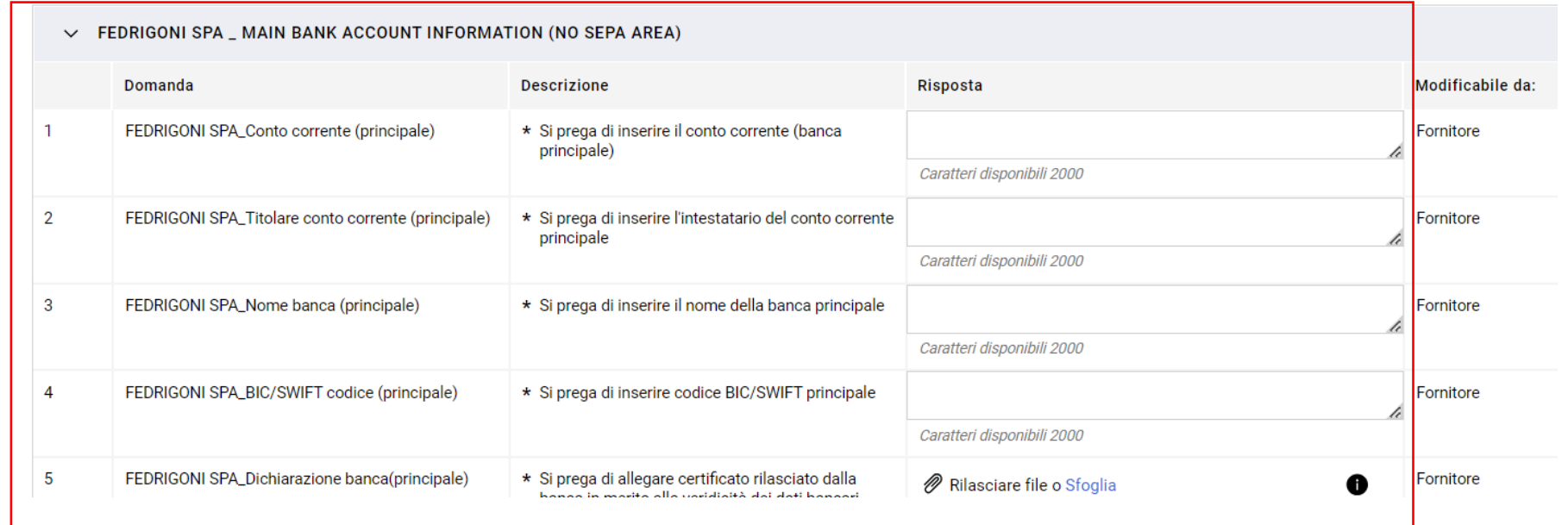

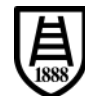

### • Selezionando l'opzione "E'STATO CONCORDATO UN METODO DI PAGAMENTO DIVERSO" non è necessario aggiungere ulteriori dati.

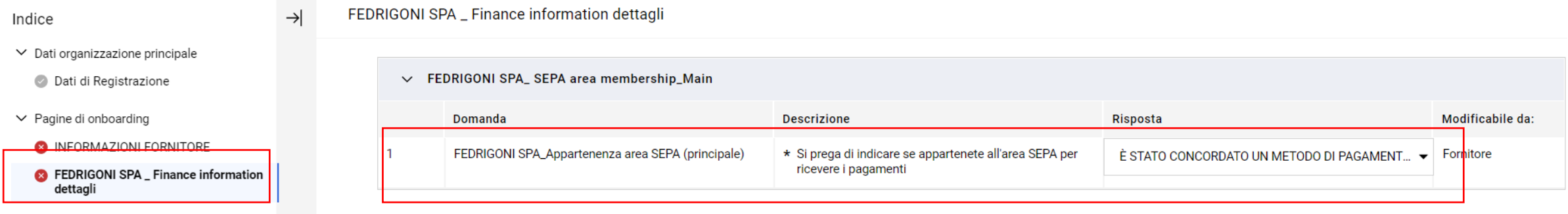

 $\vee$  Conferma Registrazione

Riepilogo Stati

$$
\left(\underleftarrow{\mathbf{A}}_{1888}\right)
$$

• Il primo set di dati bancari deve essere obbligatoriamente compilato. E' in ogni caso possibile aggiungere ulteriori dati bancari utilizzando l'opzione "SI" nella domanda corrispondente e compilare i dati che compaiono successivamente.

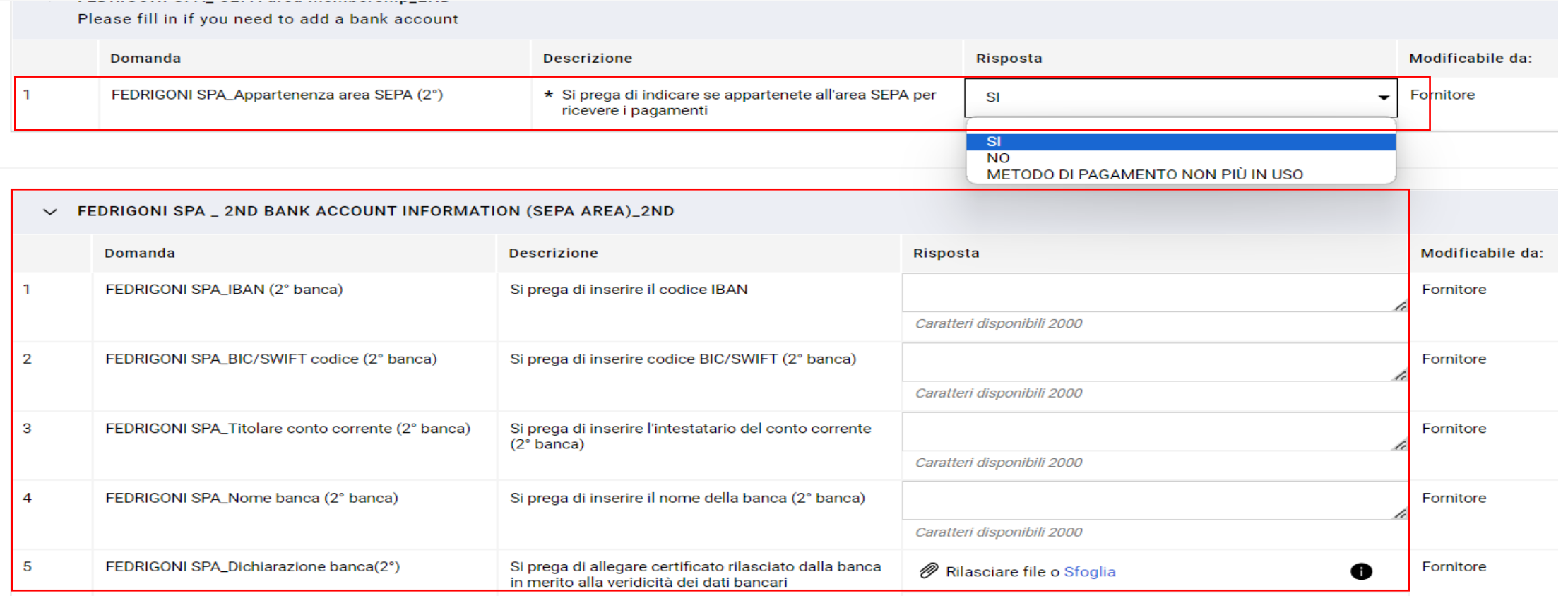

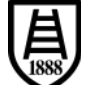

 $\rightarrow$ 

• Selezionando l'opzione "METODO DI PAGAMENTO NON PIU' IN USO" i dati obbligatori compilati precedentemente per il circuito SEPA o per il circuito NON SEPA verranno cancellati e sarà possibile aggiungere, eventualmente, un set di dati bancari alternativo a quello precedentemente comunicato.

#### Indice

#### FEDRIGONI SPA \_ Finance information dettagli

▽ Dati organizzazione principale

Dati di Registrazione

- $\vee$  Pagine di onboarding
	- **8** INFORMAZIONI FORNITORE

**C** FEDRIGONI SPA \_ Finance information dettagli

- $\vee$  Conferma Registrazione
- Riepilogo Stati

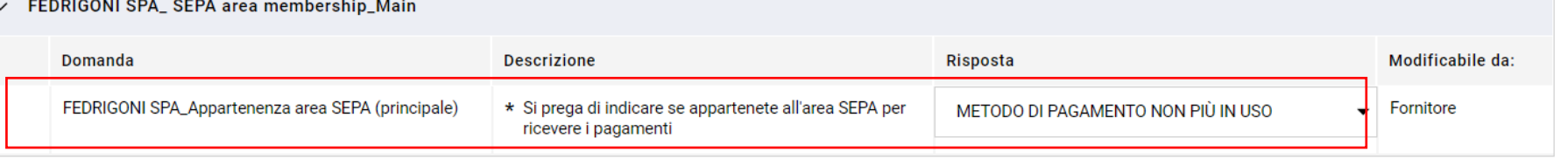

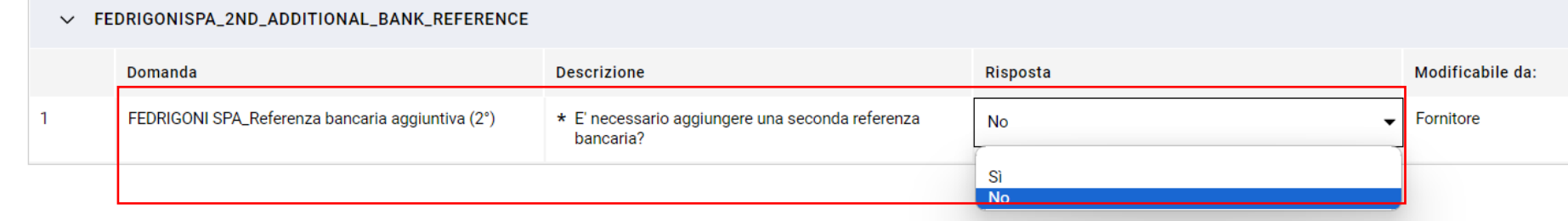

## **3. Attivazione credenziali**

• Una volta compilati tutti i dati obbligatori la registrazione è conclusa e le credenziali vengono attivate.

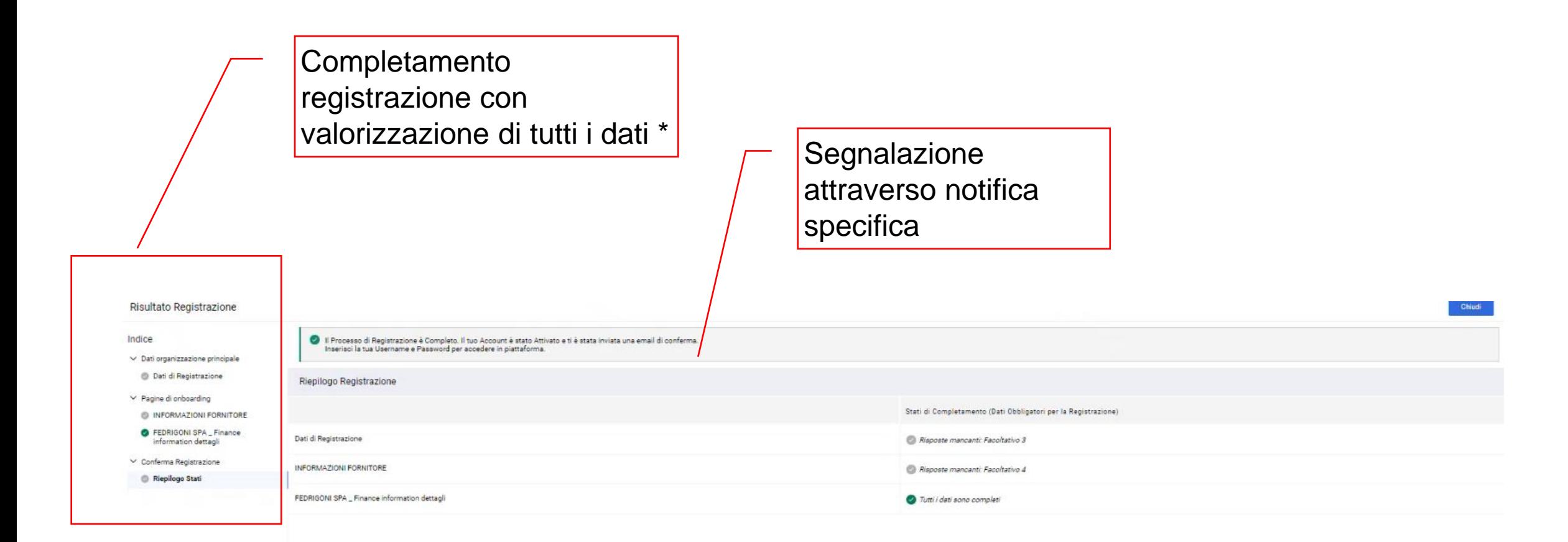

- La mail di attivazione ovvero di abilitazione delle credenziali per poter accedere a tutte le aree di competenza sul portale di Fedrigoni verrà inviata all'indirizzo mail indicato nella registrazione.
- Si prega di seguire il link contenuto nella mail ed accedere con i dati di registrazione aggiornati.

Gentile Fornitore,

Il tuo Account è stato Attivato su Fedrigoni Procurement Portal

Puoi utilizzare Username e Password per accedere a tutte le aree della piattaforma. La Username da te indicata è: federico L'indirizzo del sito è: https://urlsand.esvalabs.com/?u=https%3A%2F%2Ffedrigonigroup-portalprep.app.jaggaer.com&e=388bd6db&h=00e47219&f=y&p=n

Nota: le tue credenziali di accesso alla piattaforma potranno essere inserite all'interno dell'Area dedicata nella pagina di login.

Cordiali saluti,

Grunno Endrianni

## **4. Accesso dopo attivazione credenziali**

- Accesso al cruscotto delle attività a seguito dell'attivazione delle credenziali.
- Link per accesso ai dati (Profilo Azienda).

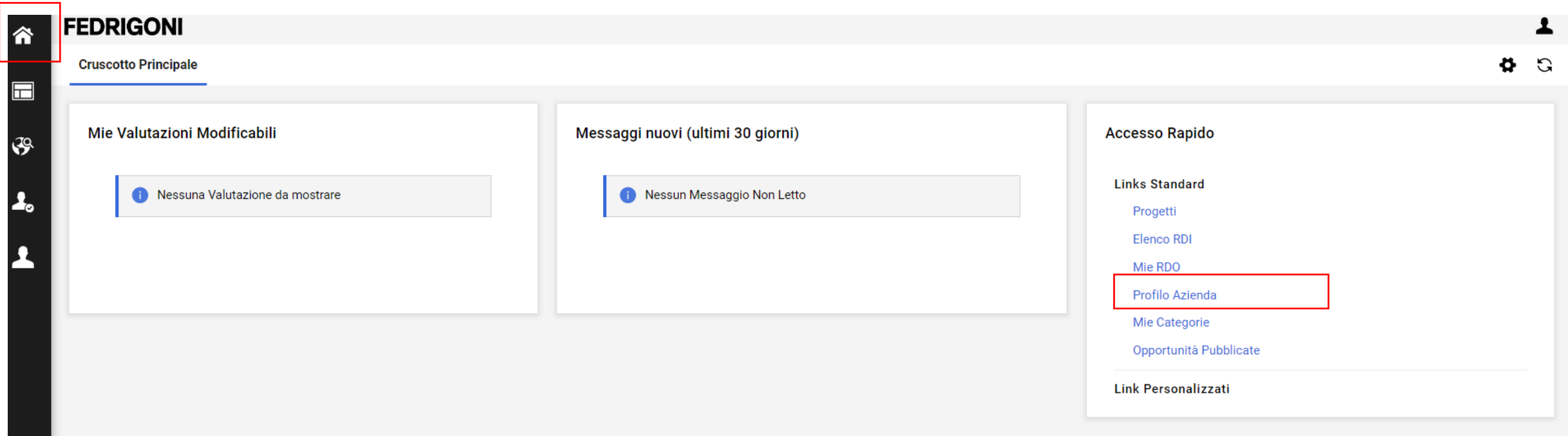

 $\frac{1}{1888}$ 

• Accesso alle attività a seguito dell'attivazione delle credenziali utilizzando il menu di navigazione.

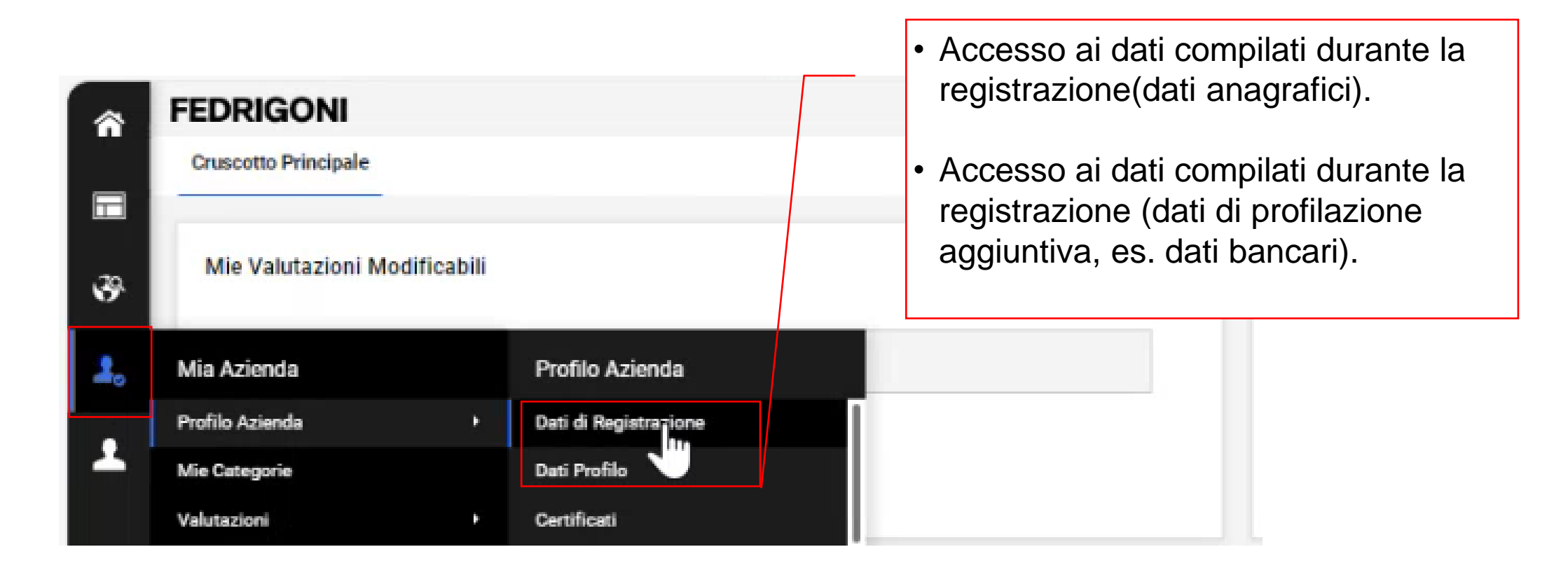

- Pagina "Dati di registrazione".
- Possibilità di modificare i dati utilizzando la funzionalità corrispondente. | Modifica

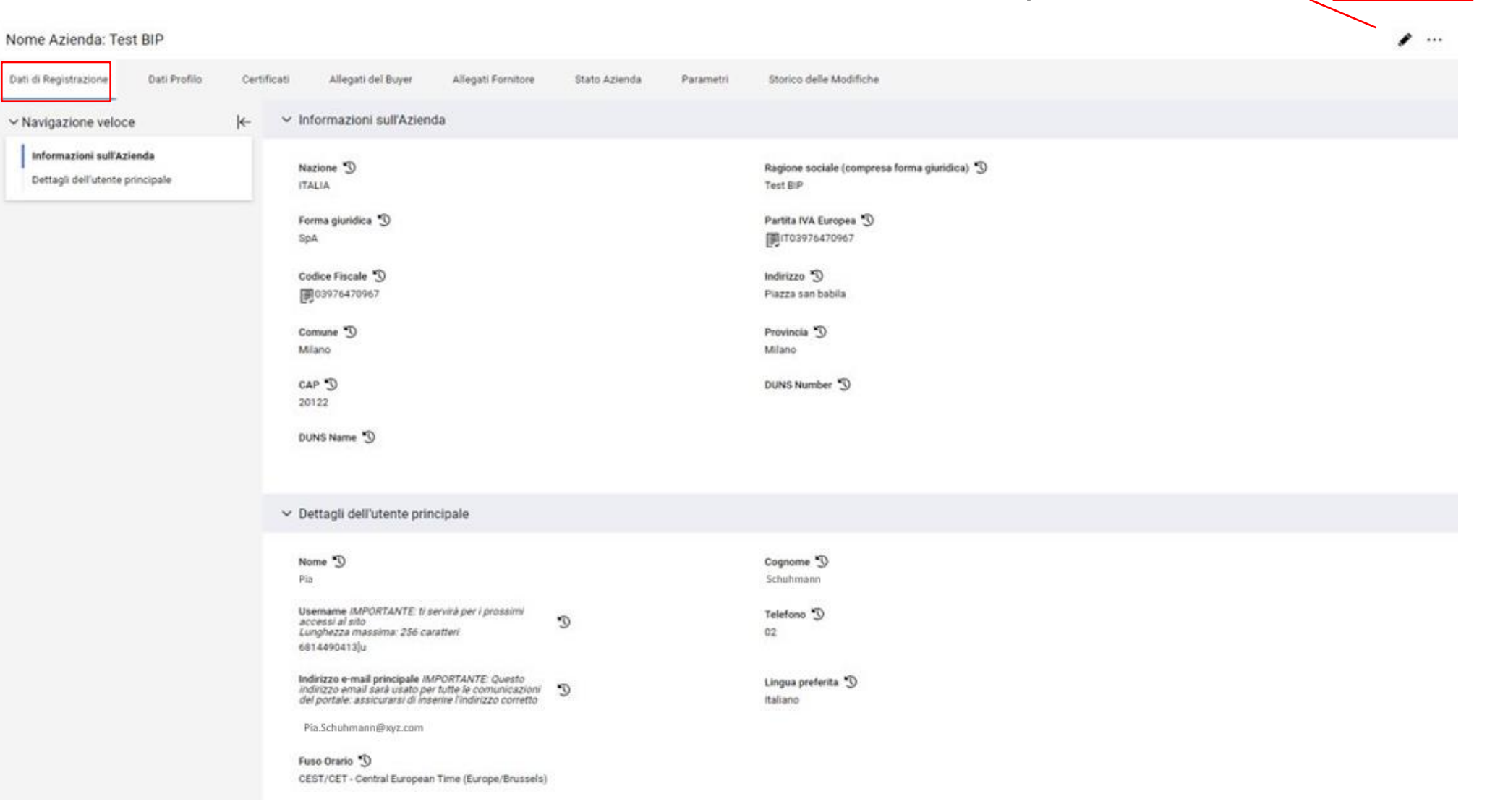

皀

• Differenza fra dati di registrazione modificabili e dati non modificabili (Ragione sociale) per cui è necessario richiedere l' intervento di Fedrigoni.

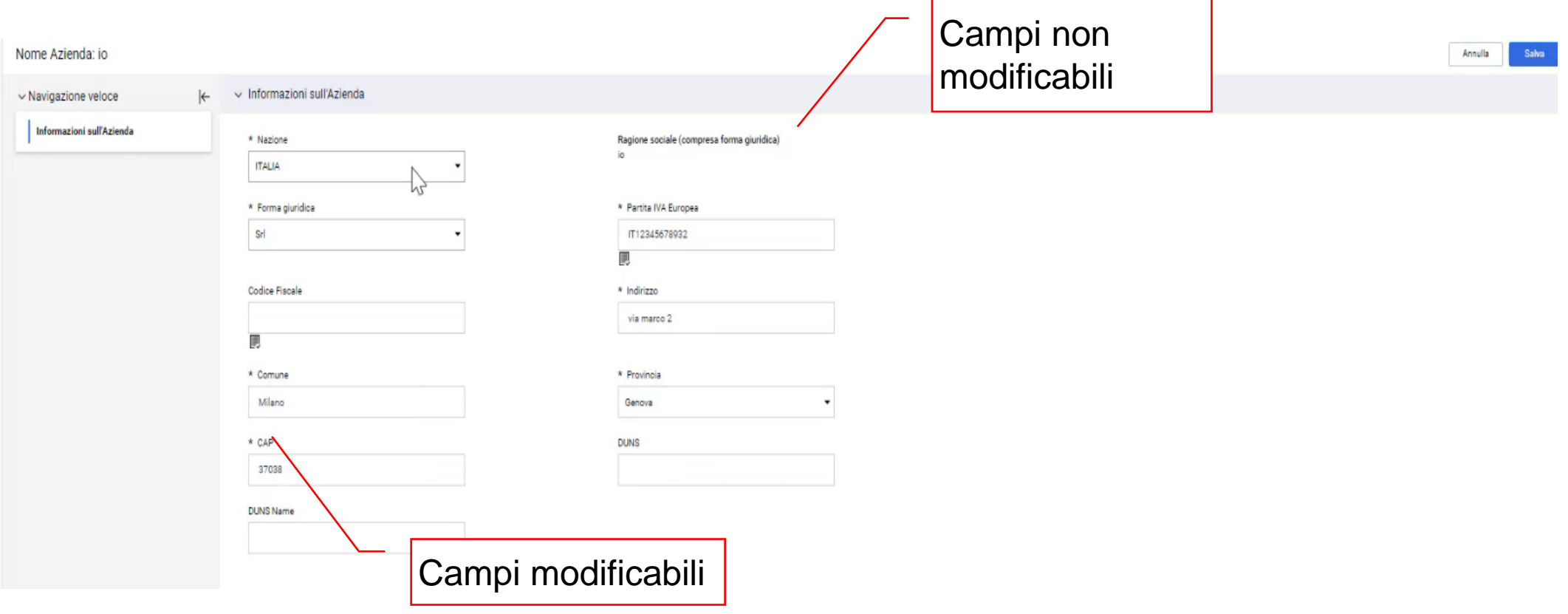

- Accesso alla pagina dei dati di Profilo.
- Cliccare su uno dei Form elencati per accedere ai dati in esso contenuti.

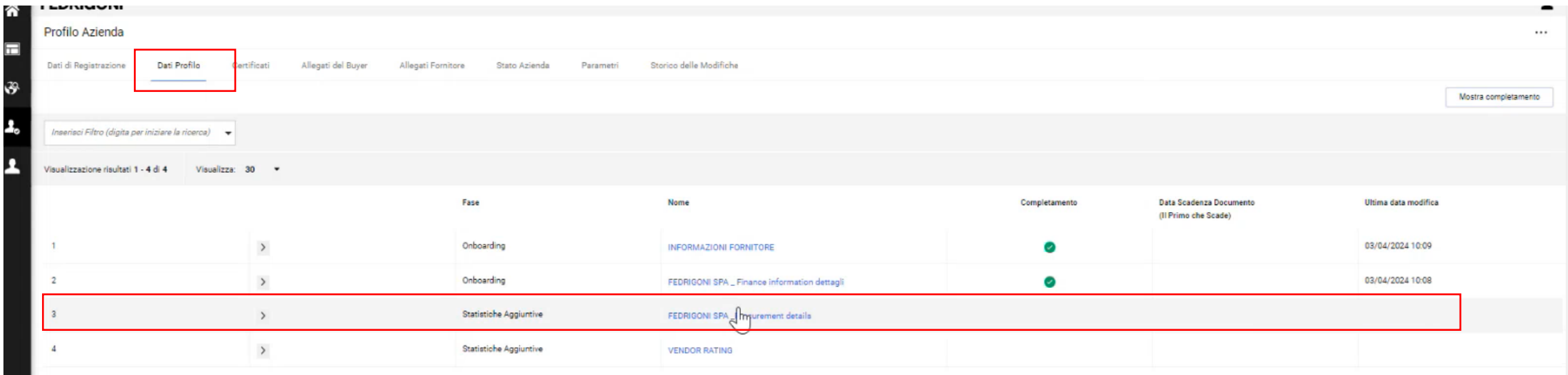

• Area Valutazioni per la gestione delle modifiche dei dati e delle comunicazioni relative all'anagrafica con Fedrigoni.

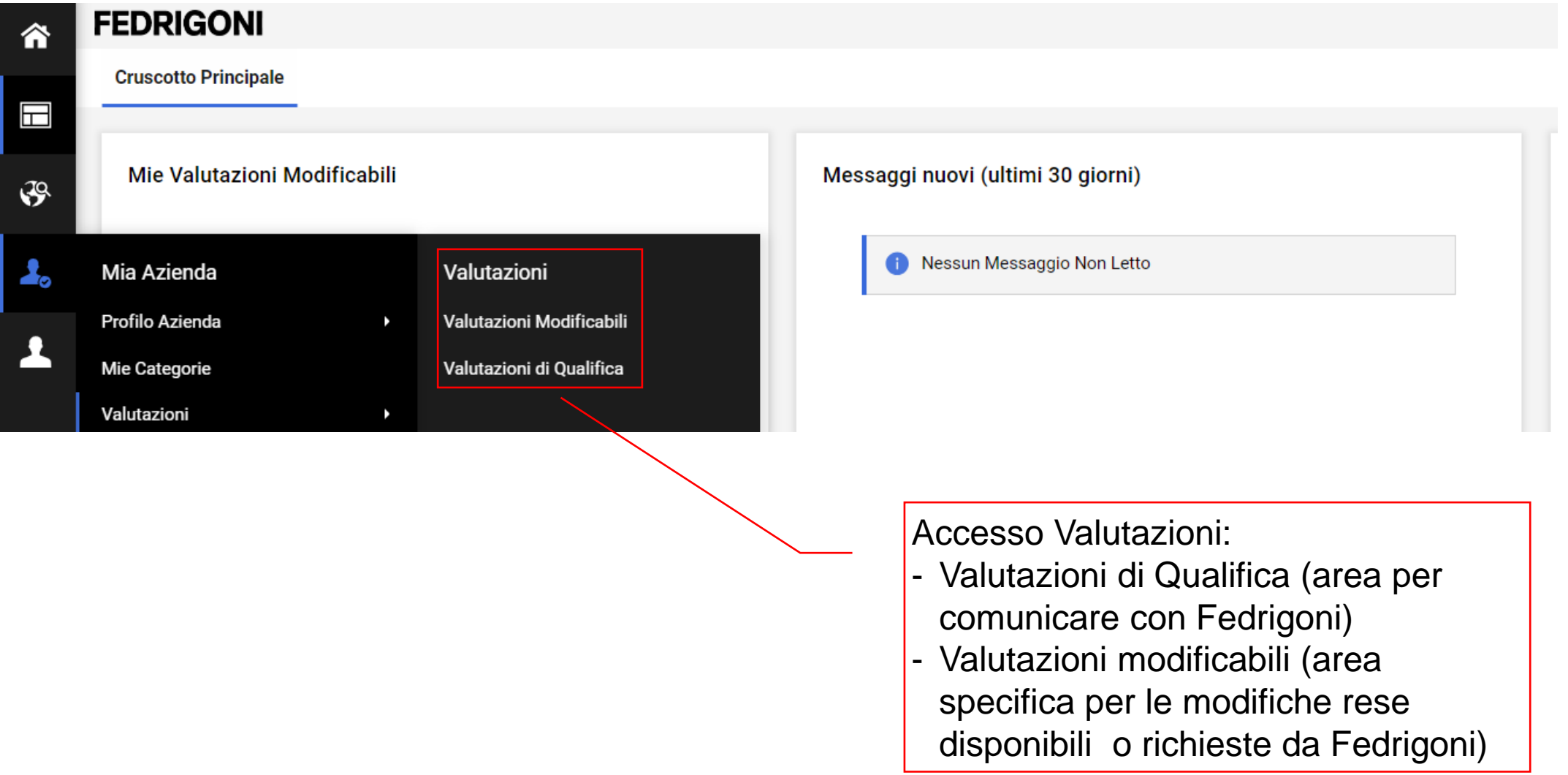

昌

## **5. Area messaggi**

### • Accesso Area Valutazioni di Qualifica.

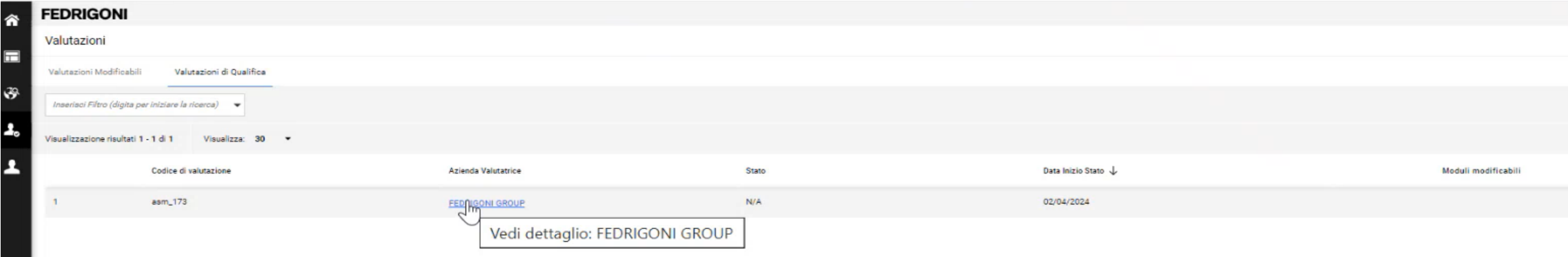

• Area Casella Messaggi (Ricevuti, Inviati, Bozze, Inoltrati).

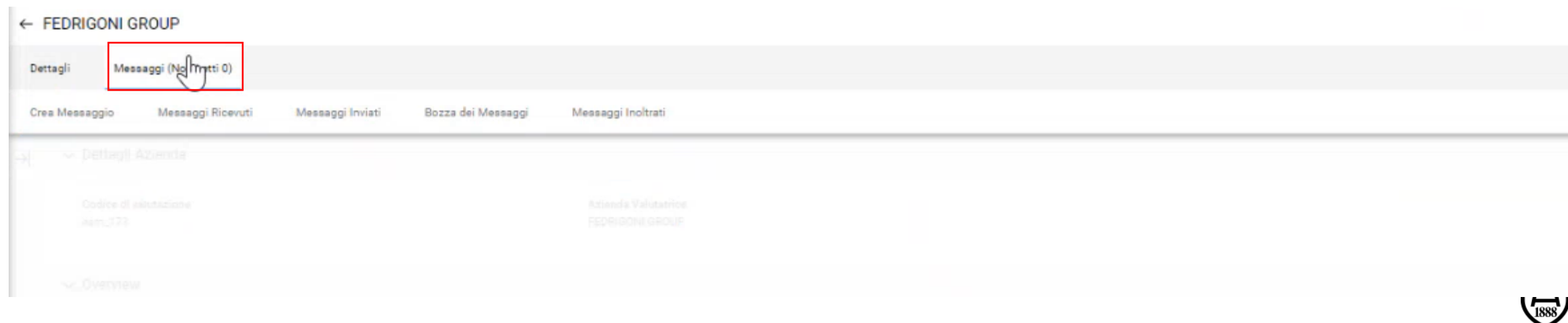

• Per inviare un messaggio a Fedrigoni selezionare "Crea messaggio".

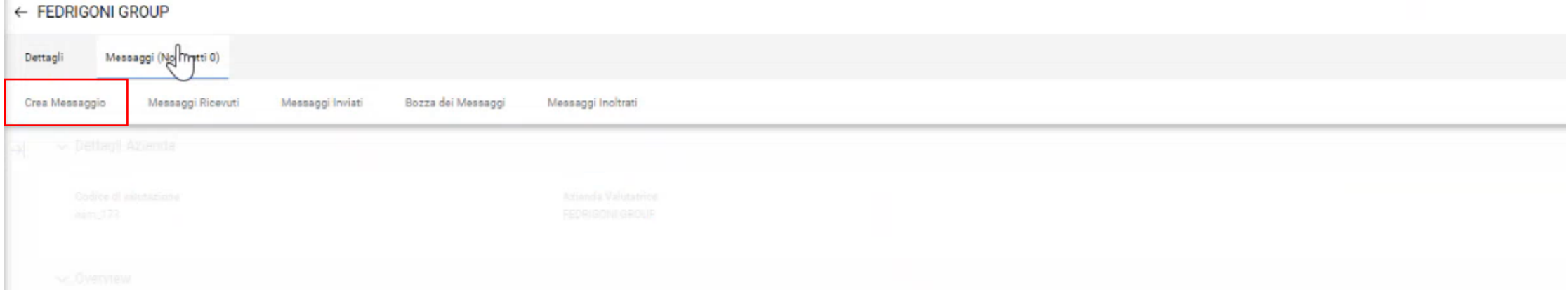

• Inserire oggetto, messaggio, eventuali allegati e cliccare "Invia messaggio".

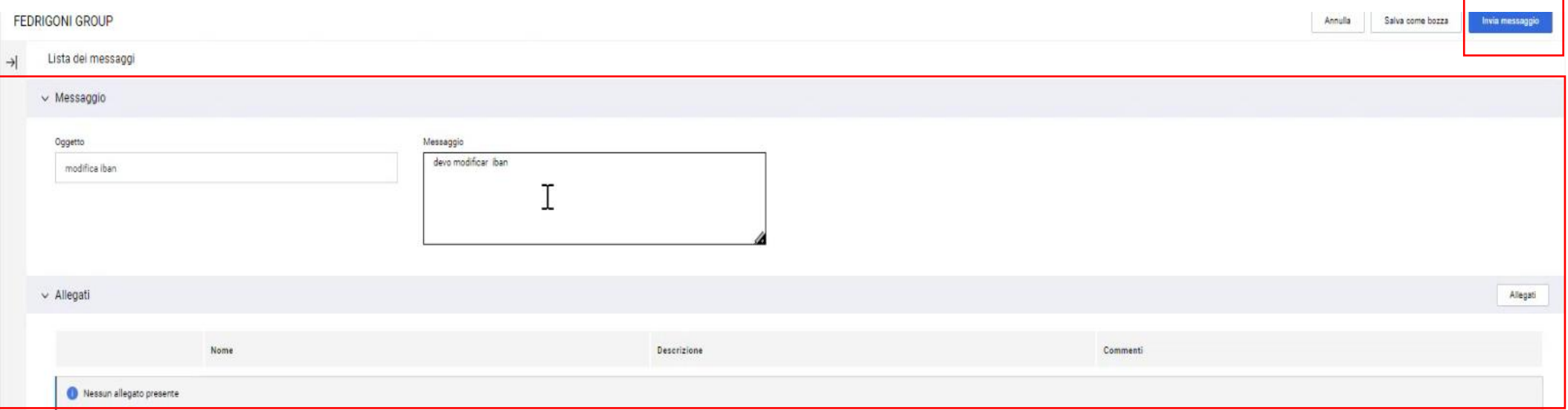

## **6. Compilazione questionari di categoria**

### • Qualora Fedrigoni richieda la compilazione di dati specifici relativi alle categorie merceologiche verrà inviata una notifica relativa alla classificazione:

Gentile Pia Schuhmann (Test BIP),

il Buyer ha modificato le sue Classificazioni sul sito Fedrigoni Procurement Portal all'indirizzo: https://urldefense.com/v3/ https://fedrigonigroup-portalprep.app.iaggaer.com : !!Hn7u1Q!XYnXRDCi NL9Z1QCx9yhpCi qZ3xO35Av GXBecbg83znTU3fbon0Fm6ml2cdax6UC OZNXSCN1WAAJkuN52MzoAaKglGxu2sA\$

Di seguito le modifiche alle Classificazioni: Selezione Categoria GMD0201 - Basic chemicals Selezione Categoria GMD0202 - Binders, sizing agent

Per accedere al suo Profilo:

- Connettersi a https://urldefense.com/v3/ https://fedrigonigroup-portal-

prep.app.jaggaer.com :!!Hn7u1Q!XYnXRDCj NL9Z1QCx9yhpCi qZ3xO35Ay\_GXBecbq83znTU3fbon0Fm6ml2cdax6UC\_OZNXSCN1WAAJkuN52MzoAaKglGxu2sA\$

- Inserire la propria Username e Password

- Navigare la sezione Mia Azienda e selezionare Mie Categorie

Cordiali saluti.

Gruppo Fedrigoni

• Ed una notifica relativa alla modalità di accesso all'area specifica in cui devono essere compilati i dati:

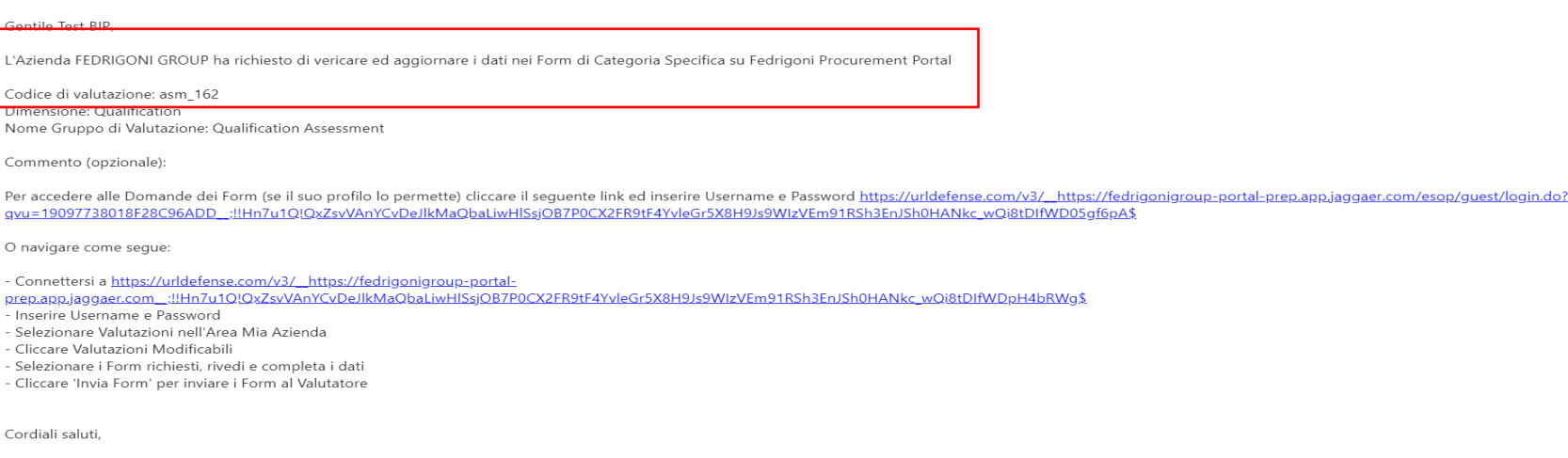

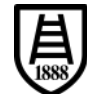

 $\frac{1}{1888}$ 

• Per accedere all'area di compilazione accedere tramite il cruscotto nell'area "Mie Valutazioni Modificabili":

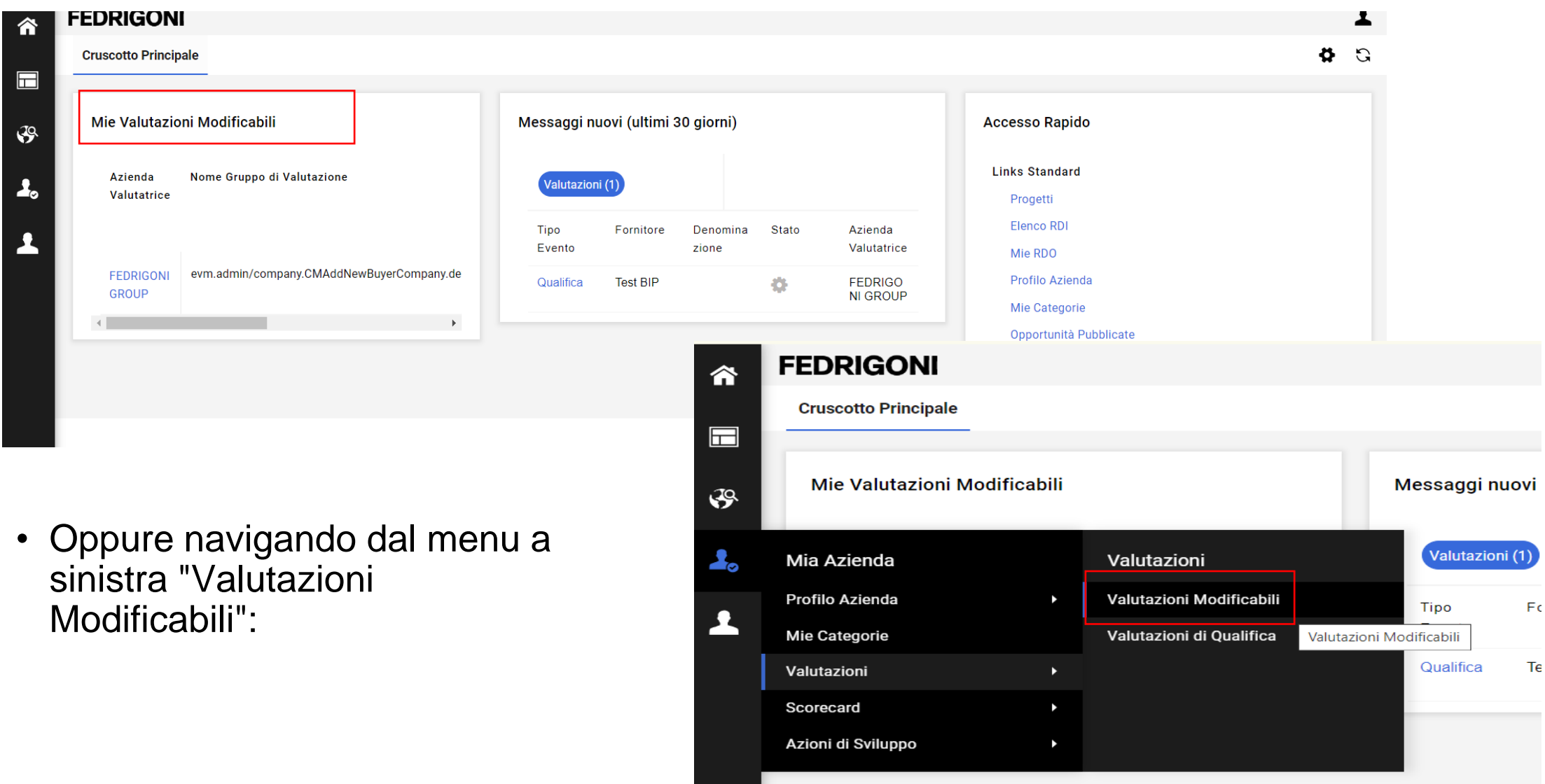

• Se si è utilizzata l'area "Valutazioni Modificabili", fare clic sul codice della valutazione.

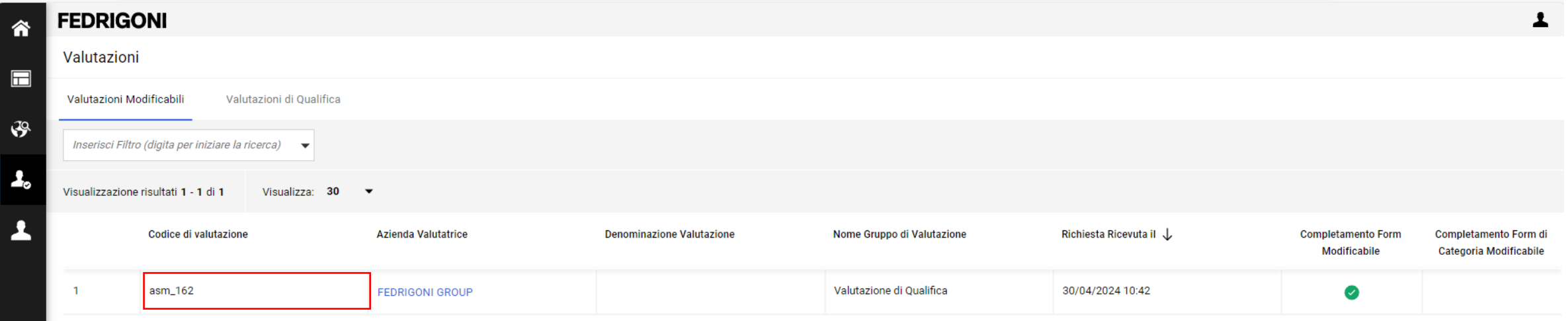

 $\frac{1}{1888}$ 

• Dopo aver effettuato l'accesso direttamente dal cruscotto, cliccare sul codice della categoria per iniziare la compilazione del questionario con i dati richiesti da Fedrigoni.

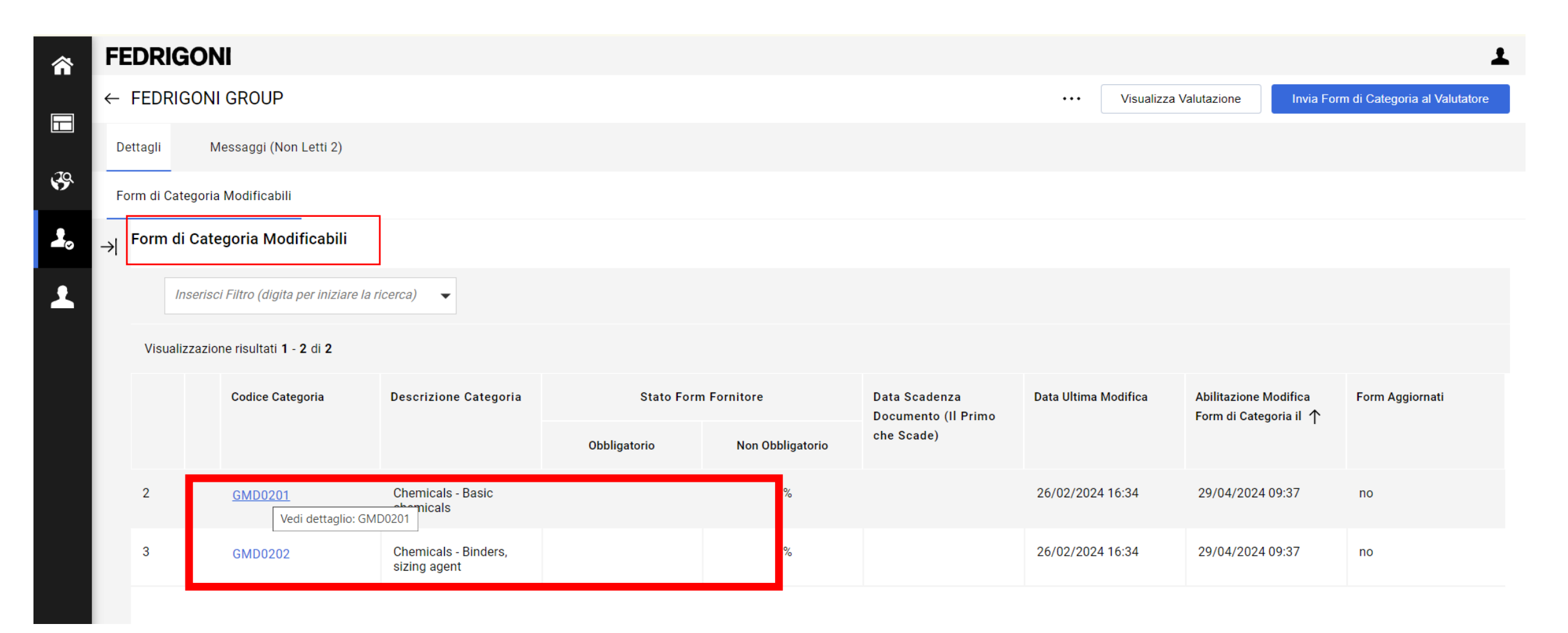

### • Passare alla modalità in modifica per la compilazione dei campi.

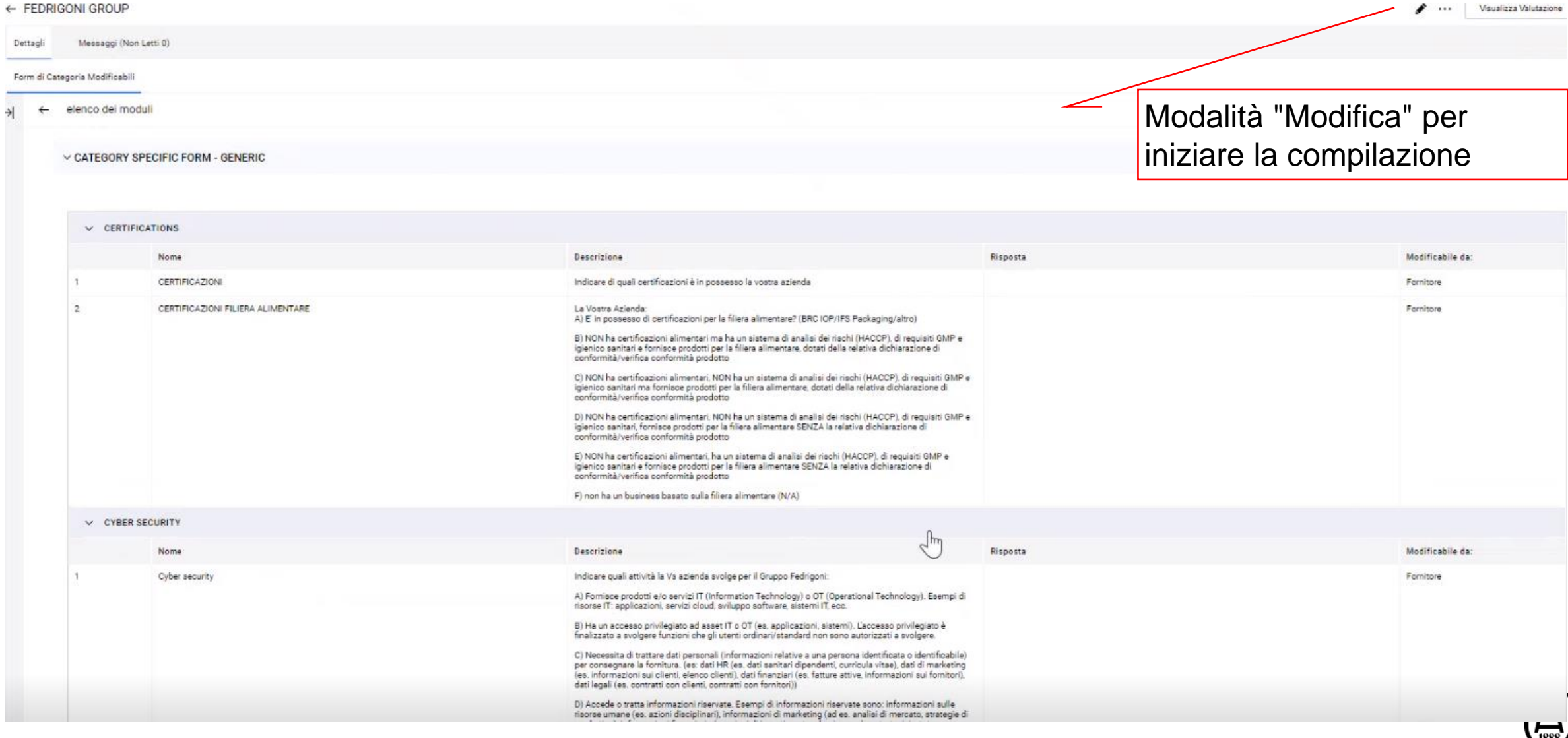

• Per inviare i dati a Fedrigoni è necessario cliccare sull'apposito pulsante di invio.

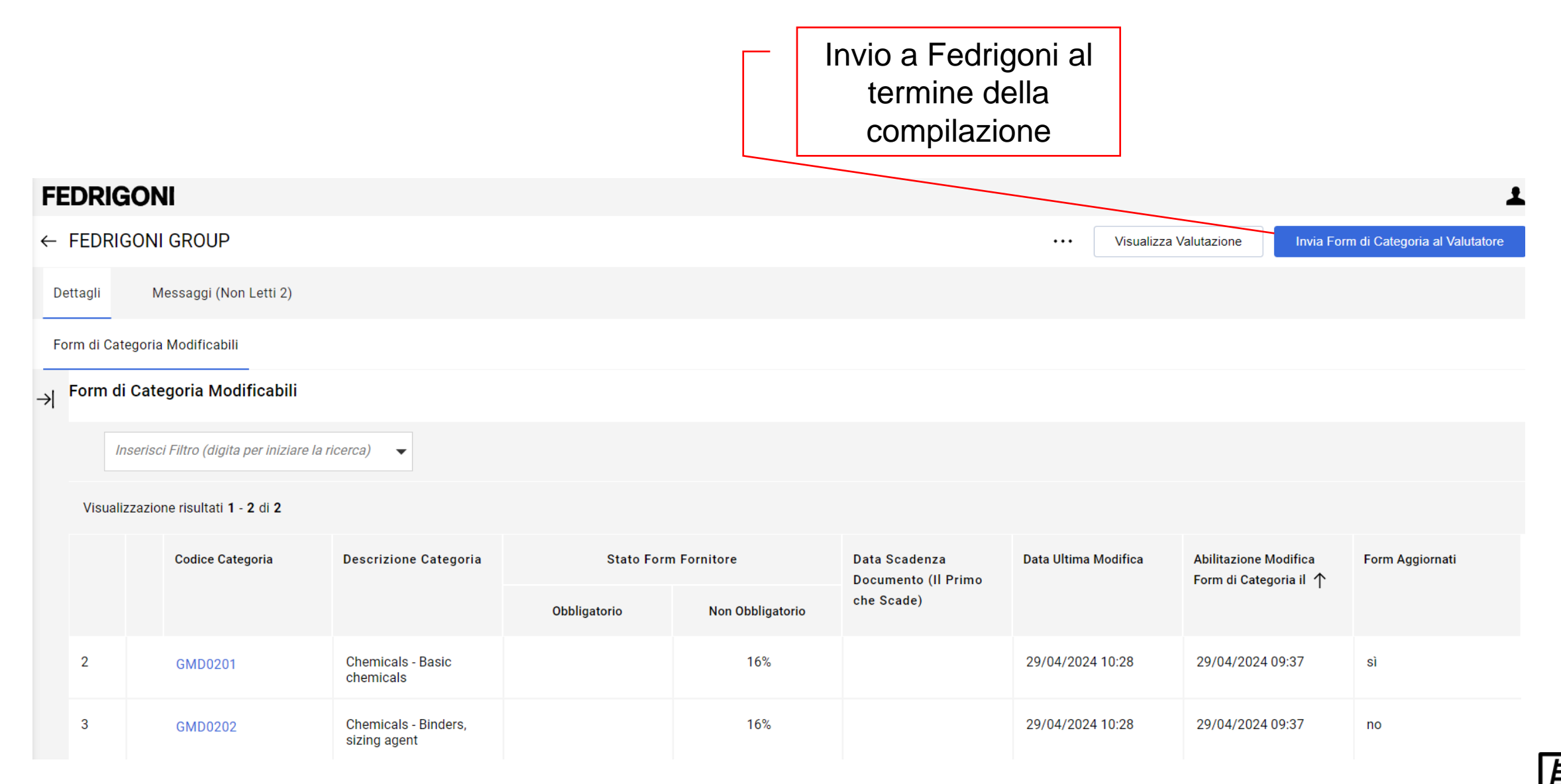

- Per procedere è necessario cliccare "OK" sul pop-up di avviso.
- Una volta inviati i form le "Valutazioni Modificabili" non saranno più disponibili.

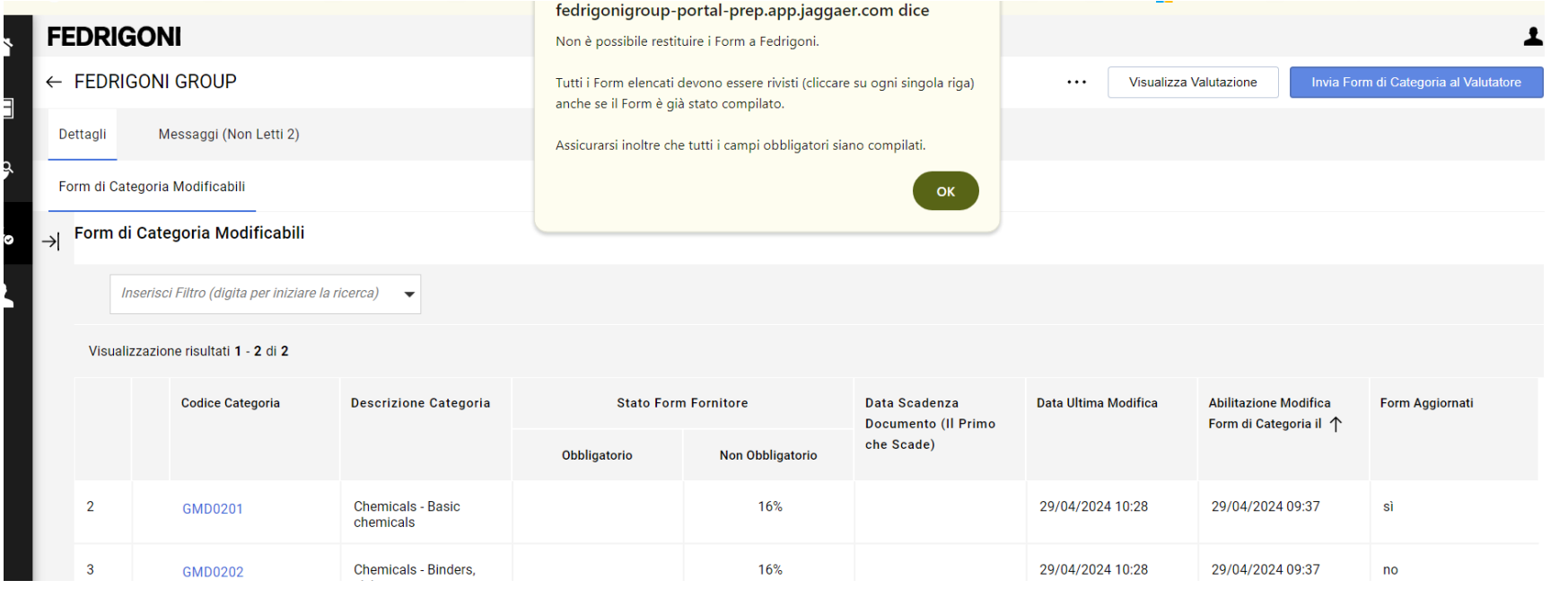

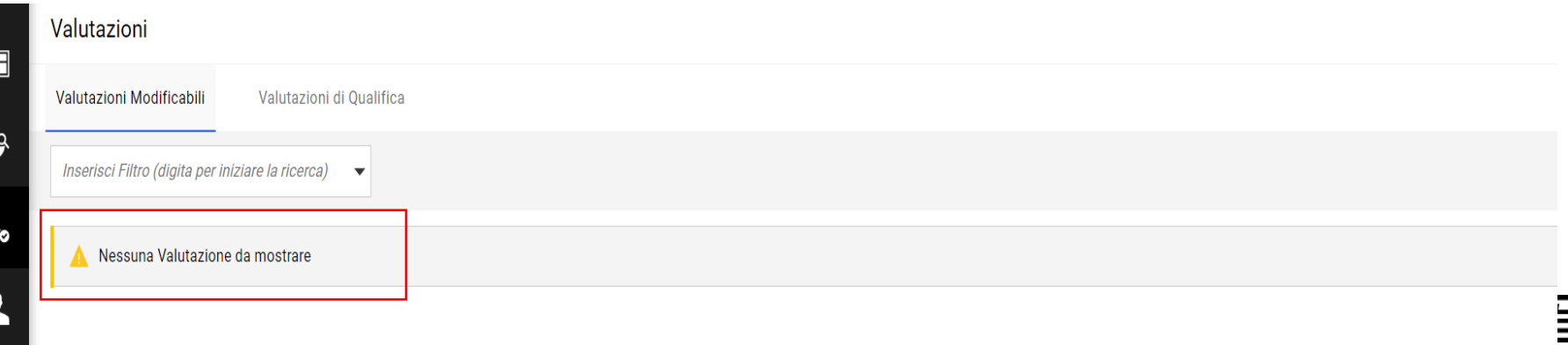

• Quando la compilazione attraverso l'area "Valutazioni Modificabili" non è più disponibile l'accesso alle categorie merceologiche avviene attraverso l'area "Mie Categorie".

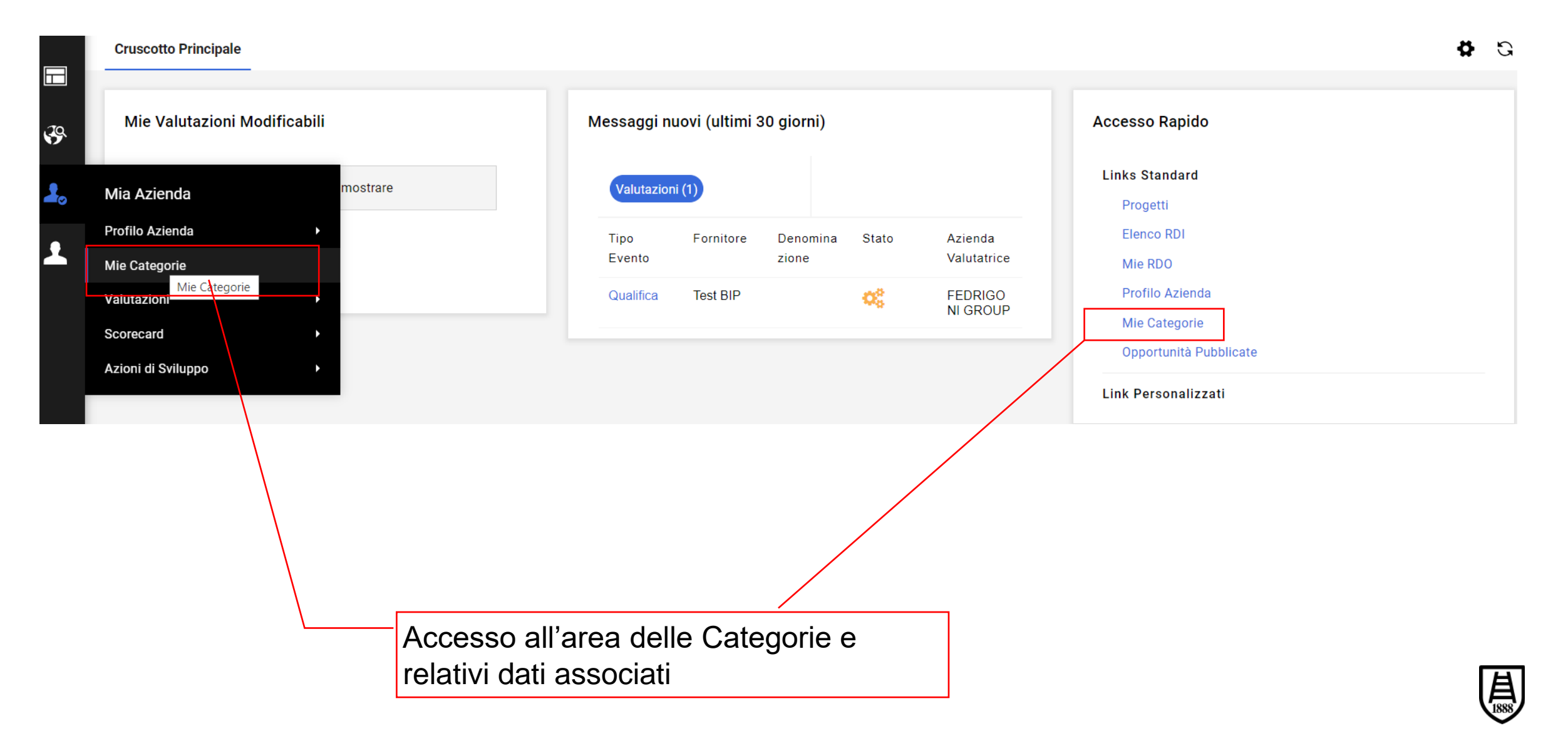

### **7. Modifiche dei dati- per fornitori già registrati nel portale**

Manuale Fornitore – Modifiche dei dati and a pag entre established a pag entre established a pag entre entre e

- A seguito dell'attivazione sul portale i dati generali sono accessibili e modificabili utilizzando l'area "Profilo Azienda".
- Molti dati possono essere modificati autonomamente, per alcuni è richiesta l'autorizzazione di Fedrigoni.

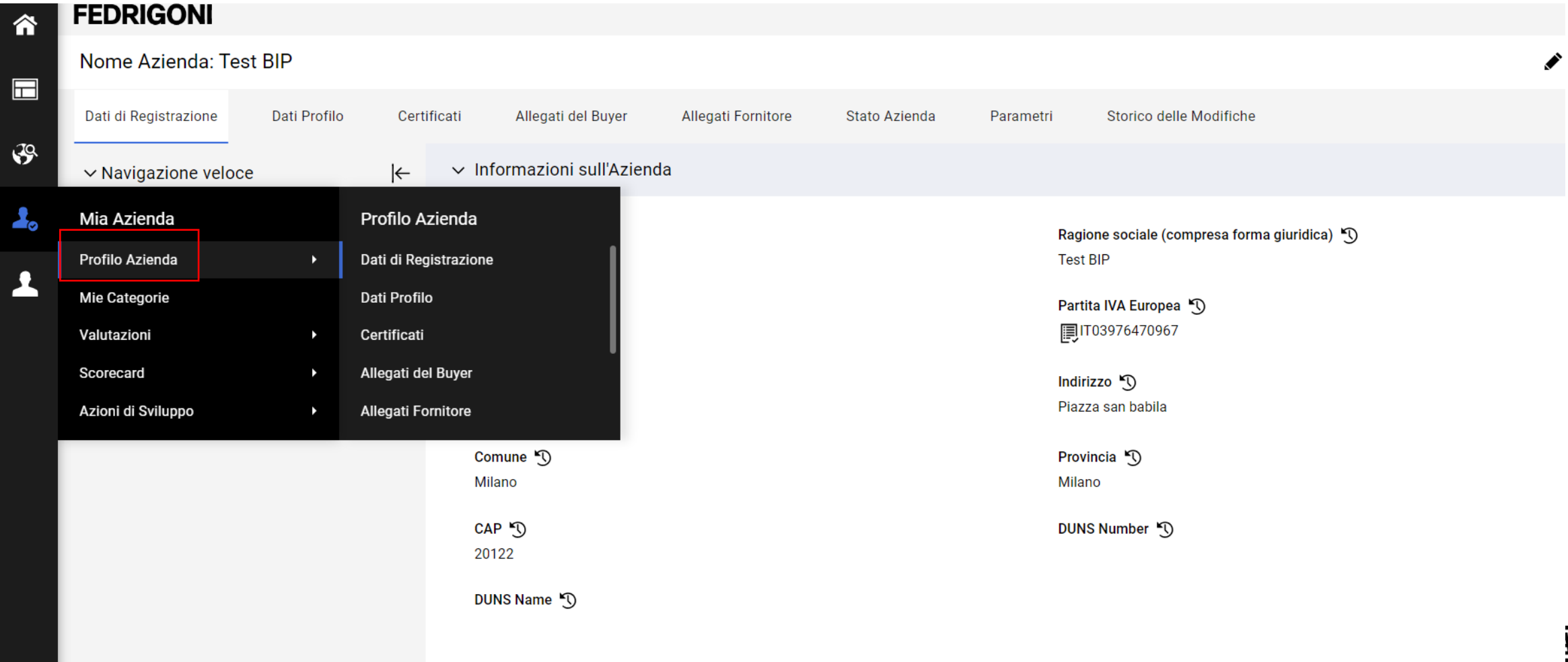

\* Comune

Milano

37038 **DUNS Name** 

\* CAP

 $\blacktriangleright$  ...

Salva

#### Manuale Fornitore – Modifiche dei dati and a pag entre established a pag entre established a pag entre entre established a pag • I "Dati di registrazione" sono tutti modificabili fatta eccezione per la Ragione F Modifica Sociale. Procedere con la modifica e cliccare "Salva". Nome Azienda: Test BIP Dati di Registrazione Dati Profilo Certificati Allegati del Buyer Allegati Fornitore Stato Azienda Parametri Storico delle Modifiche  $\vee$  Informazioni sull'Azienda  $\vee$  Navigazione veloce  $\leftarrow$ Informazioni sull'Azienda Nazione<sup>5</sup> Ragione sociale (compresa forma giuridica) 9 Dettagli dell'utente principale **ITALIA Test BIP** Forma giuridica <sup>1</sup> Partita IVA Europea<sup>5</sup> **■IT03976470967** SpA Codice Fiscale 5 Indirizzo<sup>5</sup> ■03976470967 Piazza san babila Comune <sup>T</sup> Provincia <sup>(1)</sup> Milano Milano CAP<sup>5</sup> DUNS Number 5 20122 Campi non Nome Azienda: io modificabiliv Informazioni sull'Azienda  $\vee$  Navigazione veloce  $\frac{1}{2}$ Informazioni sull'Azienda \* Nazione Ragione sociale (compresa forma giuridica) **ITALIA** \* Forma giuridica \* Partita IVA Europea Srl IT12345678932 Codice Fiscale \* Indirizzo via marco 2

Campi modificabili

\* Provincia

Genova

**DUNS** 

- I "Dati Profilo" possono essere modificati in autonomia solo per il Form "Informazioni fornitore".
- Per la modifica dei dati di natura finanziaria è necessario richiedere l'autorizzazione di Fedrigoni.

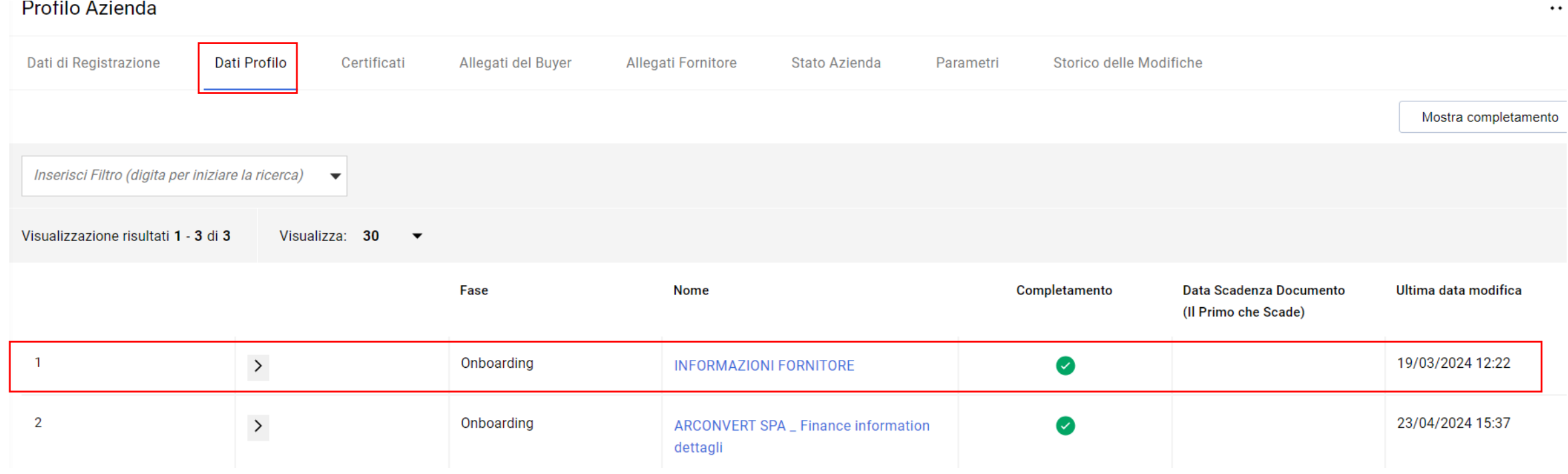

### 45 • pag

 $\frac{1}{1888}$ 

• Dopo aver cliccato sul nome del Form delle informazioni generiche procedere con la modifica e cliccare "Salva". (**attenzione a E- mail (commerciale) e e- mail (amministrativa) campi utilizzati in ERP anche per invio ordini-per dubbi contattare referente procurement abituale)**

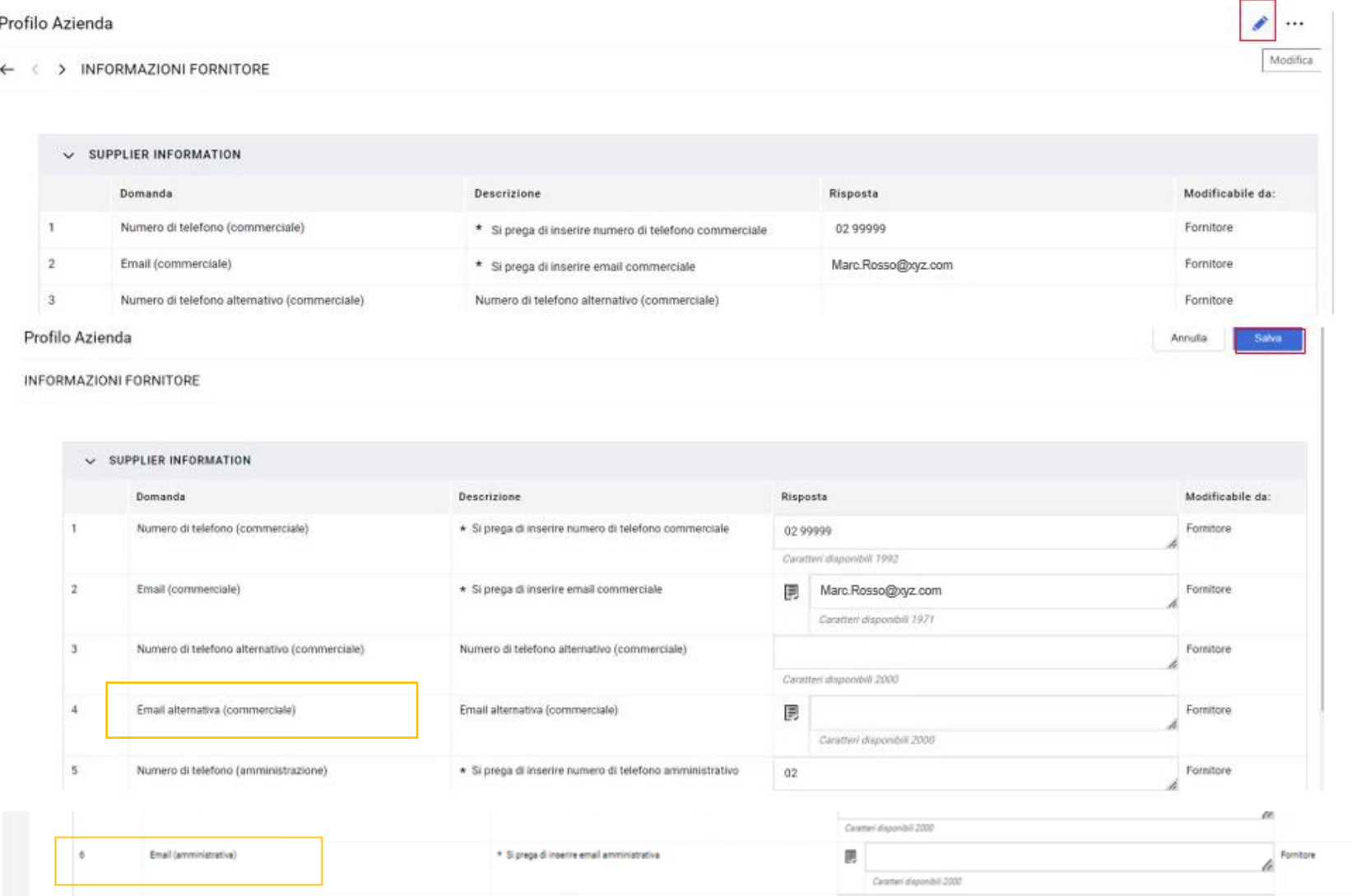

 $\cdots$ 

### • La modifica dei dati bancari non è consentita in modo autonomo.

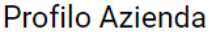

 $\checkmark$ 

← < > ARCONVERT SPA \_ Finance information dettagli

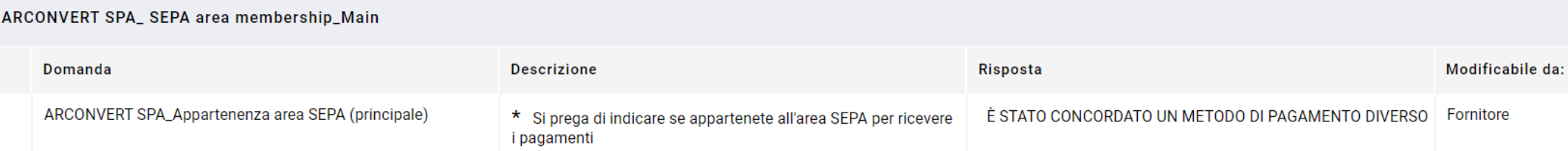

 $\frac{1}{1888}$ 

- Per richiedere la modifica dei dati che non sono modificabili è **necessario contattare il vostro contatto abituale in fedrigoni per richiedere l'apertura del relativo modulo**.
- In alternativa, inviare una richiesta a Fedrigoni utilizzando l' area "Valutazioni di Qualifica" ed inviare un messaggio utlizzando le modalità descritte nell'apposito capitolo. (Vedi slide 32)

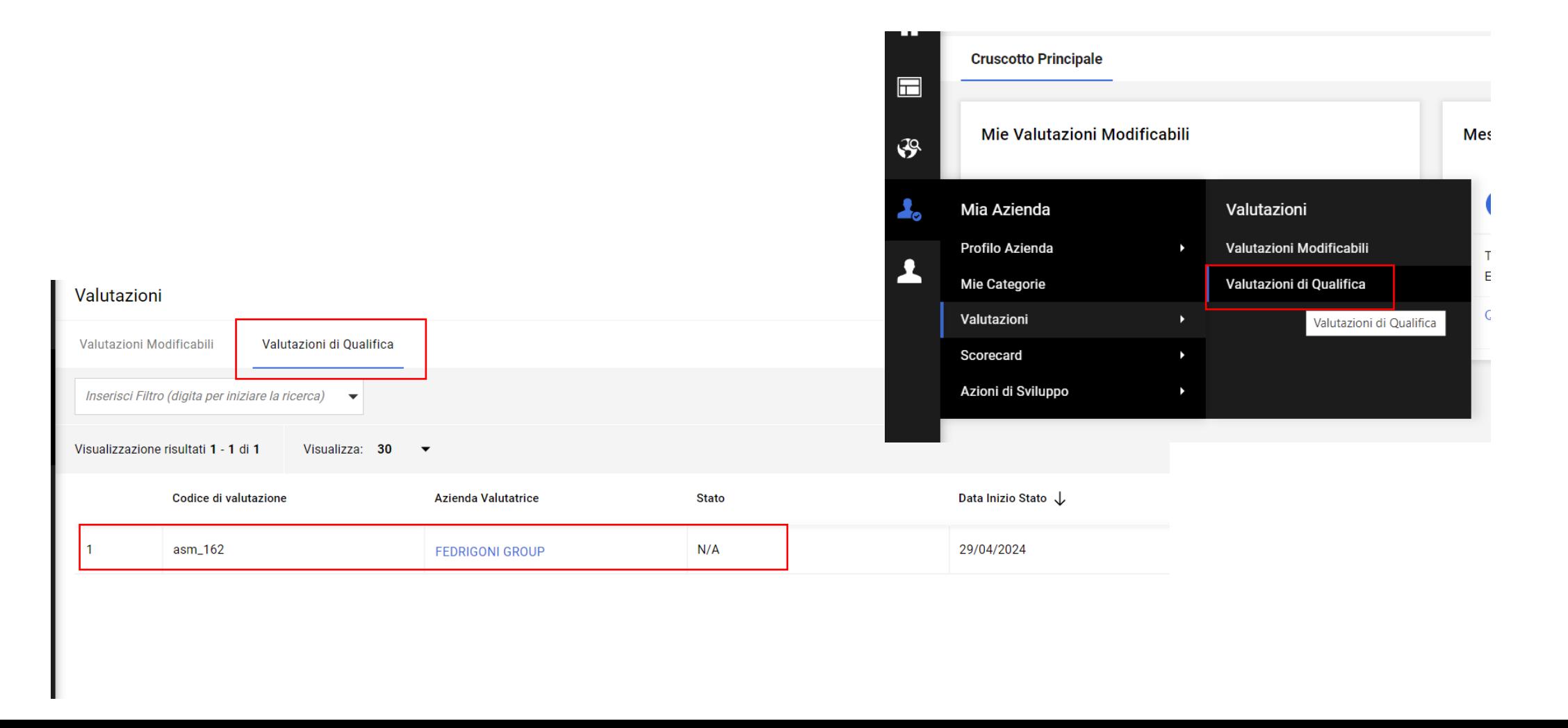

### • Qualora Fedrigoni acconsenta alla modifica richiesta verrà inviata una notifica relativa alla possibilità di procedere sul portale secondo le istruzioni indicate. (vedere slide 14 per come completare informazioni bancarie)

Gentile Test BIP,

L'Azienda FEDRIGONI GROUP ha richiesto di vericare e completare i dati nei Form di Valutazione di Qualifica su Fedrigoni Procurement Portal

Codice di valutazione: asm 162 Nome Gruppo di Valutazione: Qualification Assessment

Commento (opzionale):

Per accedere alle Domande dei Form (se il suo profilo lo permette) cliccare il seguente link ed inserire Username e Password https://urldefense.com/v3/\_https://fedrigonigroup-portal-prep.app.jaggaer.com/esop/guest/login.do gyu=33907642018DC109A26A :!!Hn7u1Q!RlRL7PmggaAiZzOlGR5wE6ycxEnseK9 reitEwykwzQDRtWAGMIWs1x6GuhprDAxn1oH-OsUQRn8Wi5yzBTUx6iwgR1dXef3DA\$

O navigare come seque:

- Connettersi a https://urldefense.com/v3/ https://fedrigonigroup-portal-prep.app.jaggaer.com :!!Hn7u1Q!RIRL7PmggaAiZzOlGR5wE6ycxEnseK9 reitEwykwzQDRtWAGMIWs1x6GuhprDAxn1oH-OsUQRn8Wi5vzBTUx6iwqR2yKNvQ-q\$

- Inserire Username e Password

- Selezionare Valutazioni nell'Area Profilo Utente ed Organizzazione
- Cliccare Valutazioni Modificabili

- Selezionare i Form richiesti, rivedi e completa i dati

- Cliccare 'Invia Form' per inviare i Form al Valutatore

Cordiali saluti.

Gruppo Fedrigoni

- Per accedere all'area di compilazione accedere tramite il cruscotto nell'area "Mie Valutazioni Modificabili" oppure navigare il menu a sinistra.
- Cliccare sui Form modificabili per procedere con le modifiche.

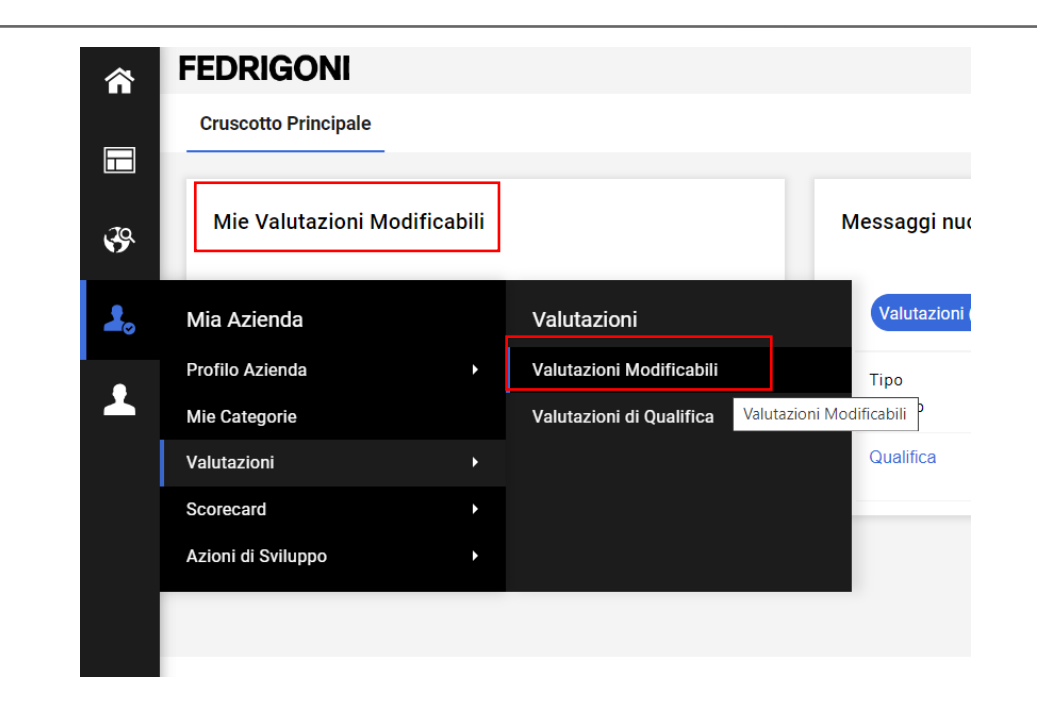

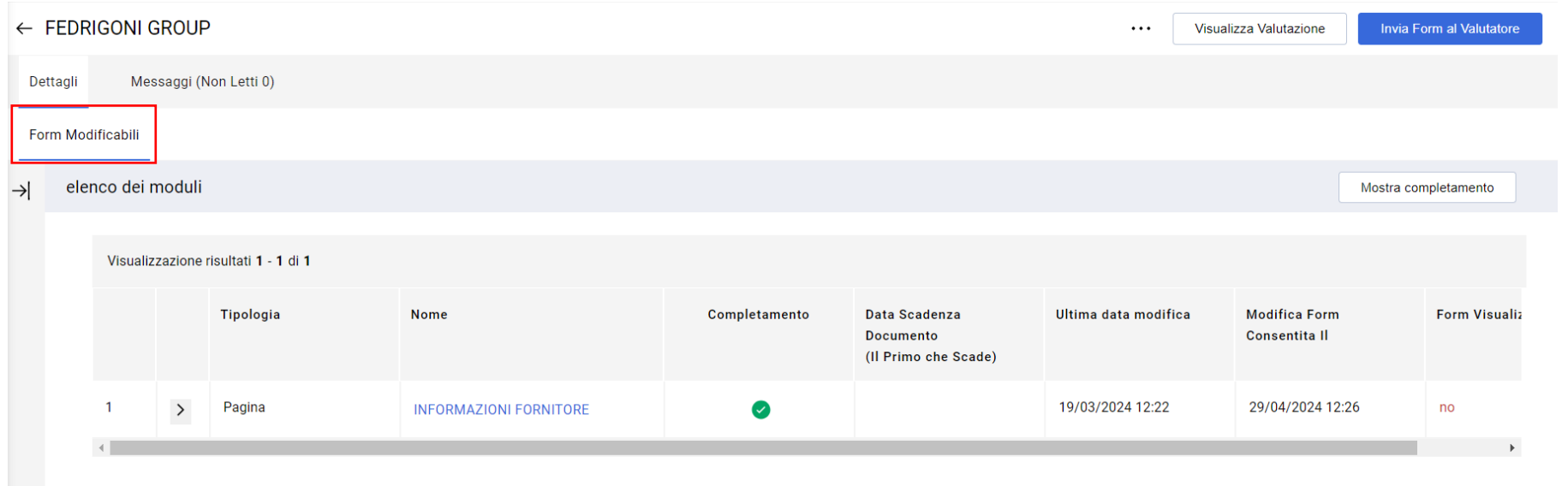

 $\frac{1}{1888}$ 

### • Inserire le modifiche necessarie e cliccare "Salva ed esci" (o "Salva e Prossimo" in presenza di più Form.

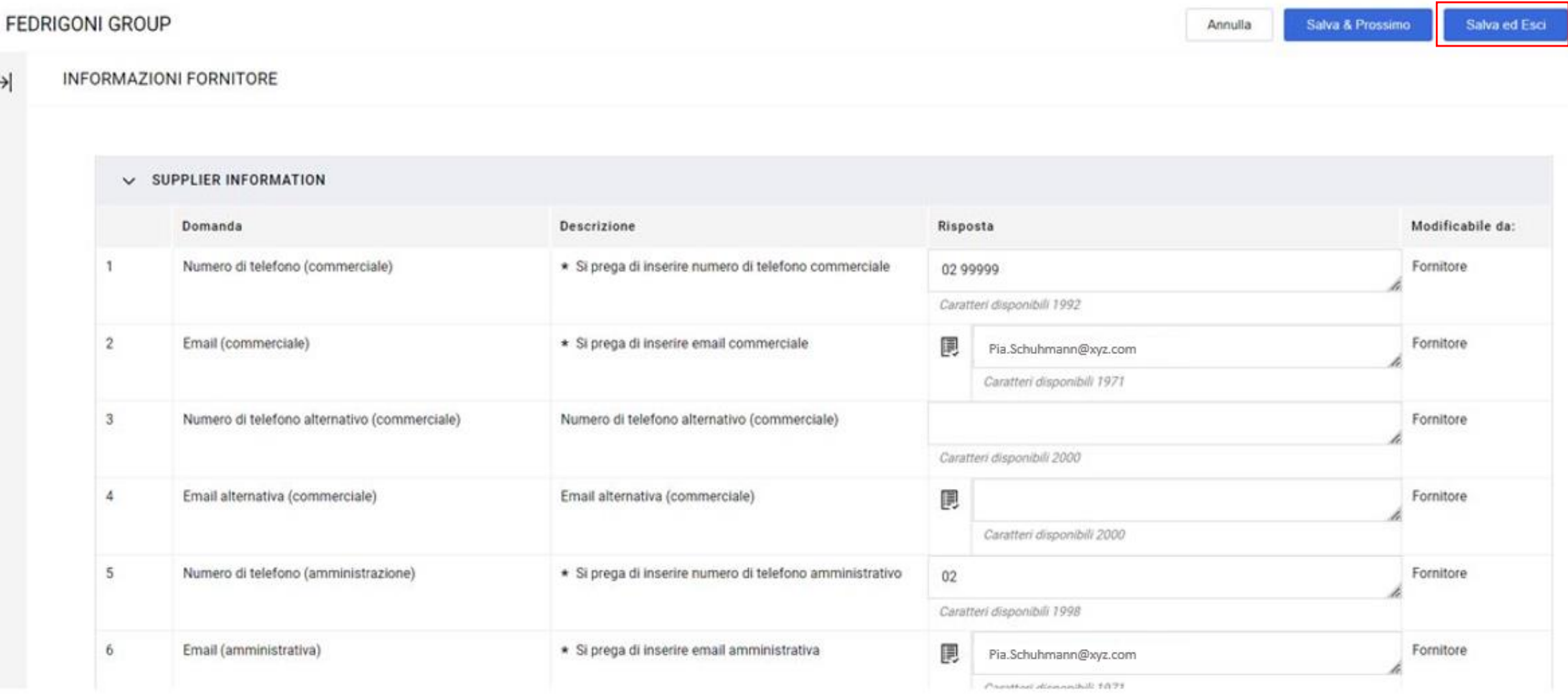

• Per completare l'invio a Fedrigoni è necessario cliccare sul pulsante corrispondente come indicato nell'avviso del portale.

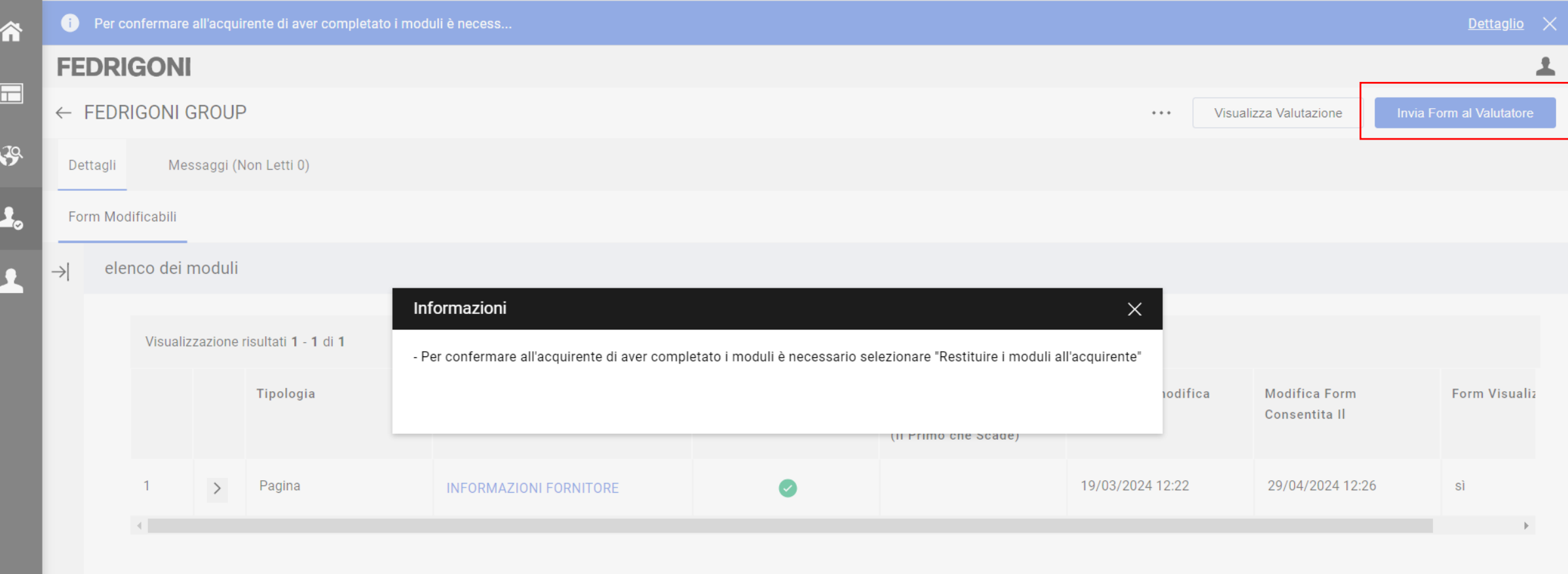

昌

• Confermare l'operazione cliccando su "OK". I Form non saranno così più disponibili nell'area "Valutazioni Modificabili".

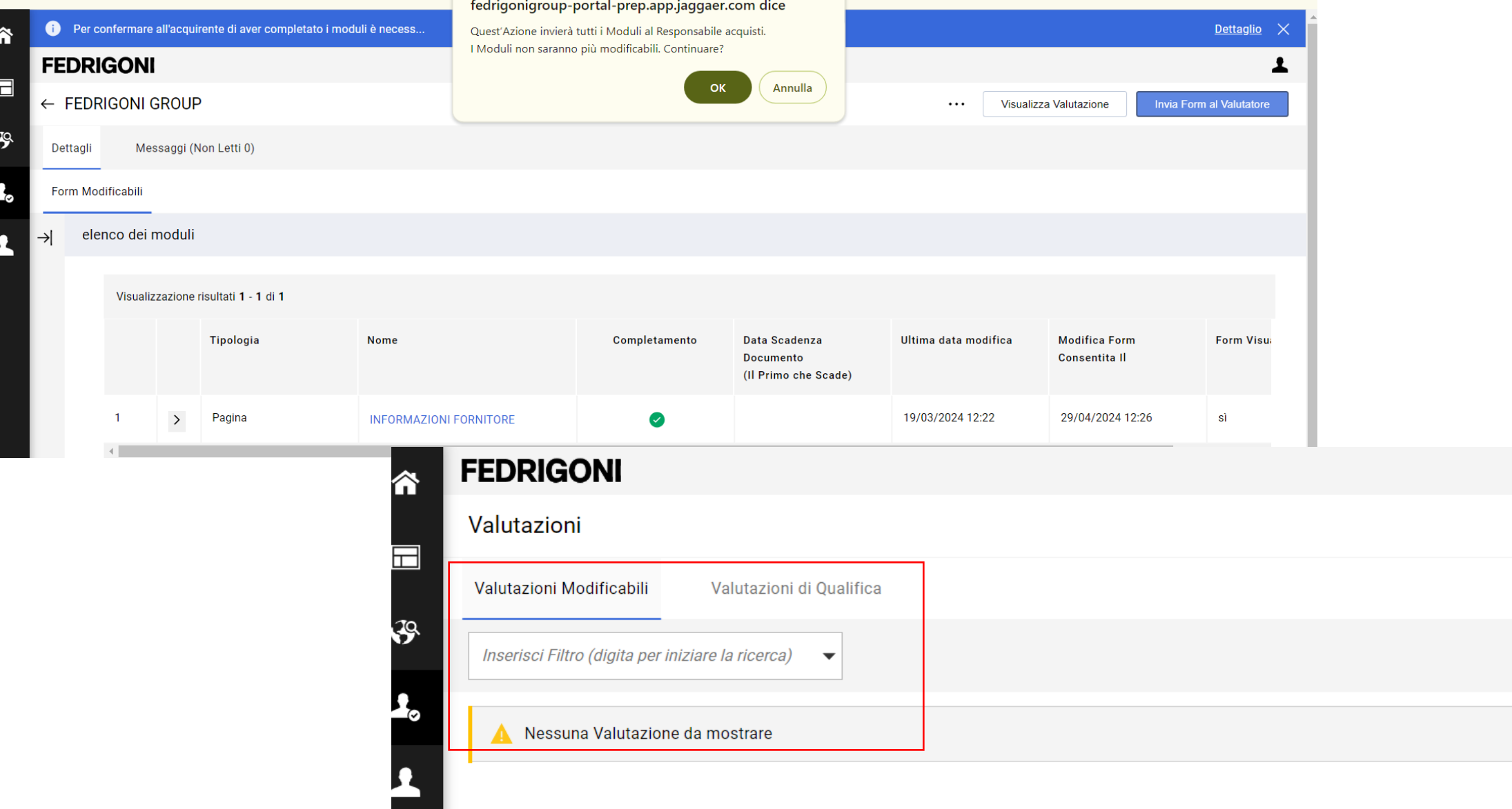

• Quando la compilazione attraverso l'area "Valutazioni Modificabili" non è più disponibile l'accesso alla consultazione dei dati può avvenire nell'area "Valutazioni di Qualifica".

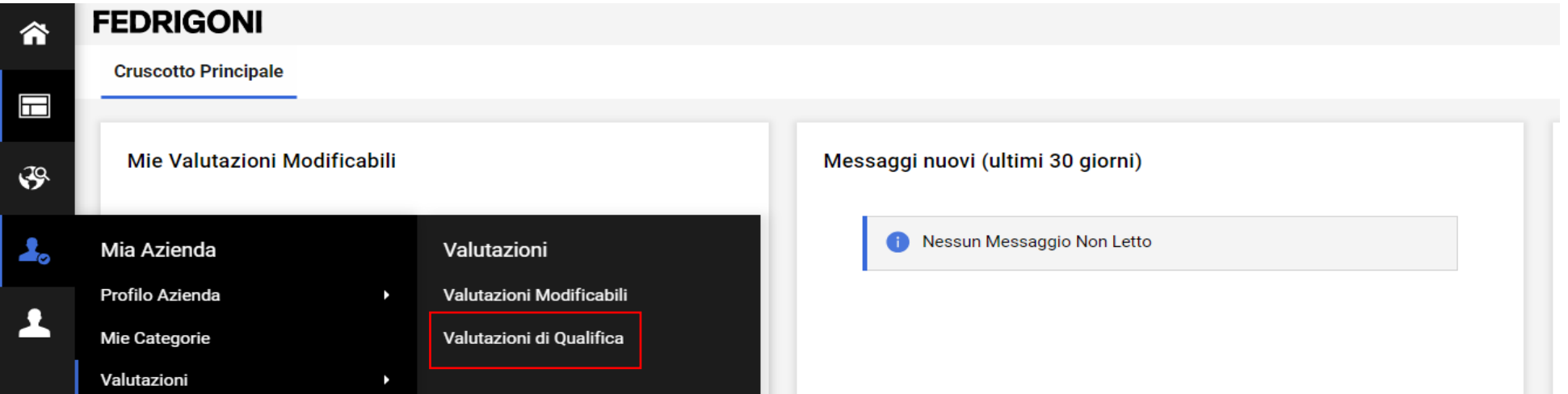

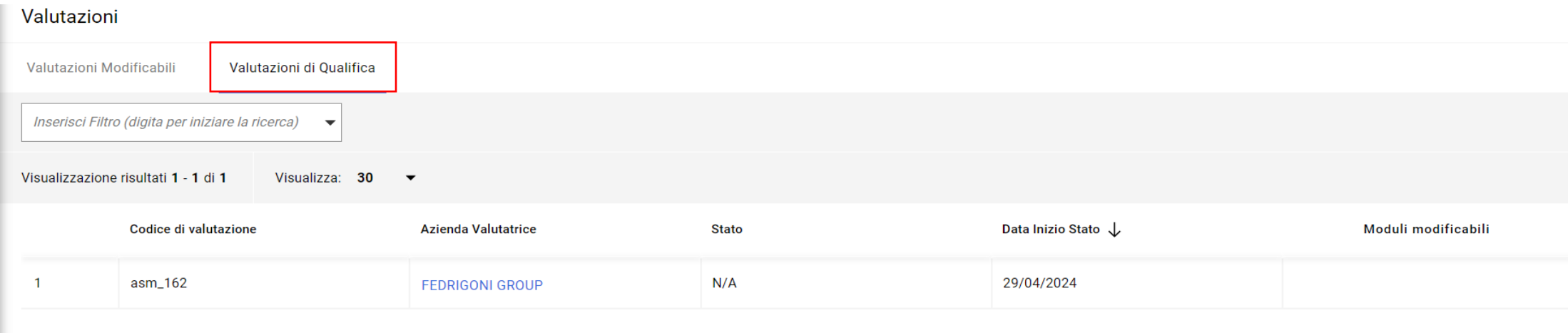

# FEDRICON

Grazie!

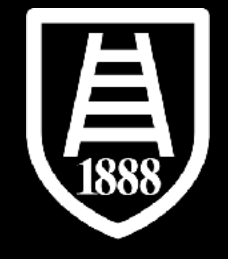

## Per ulteriori domande : vostro contatto Fedrigoni e **[srmsupport@fedrigoni.com](mailto:srmsupport@fedrigoni.com)**

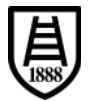